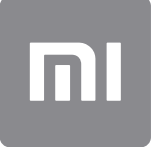

# Ръководство за потребителя

Тази версия е само за лична употреба и не може да се разпространява.

# СЪДЪРЖАНИЕ

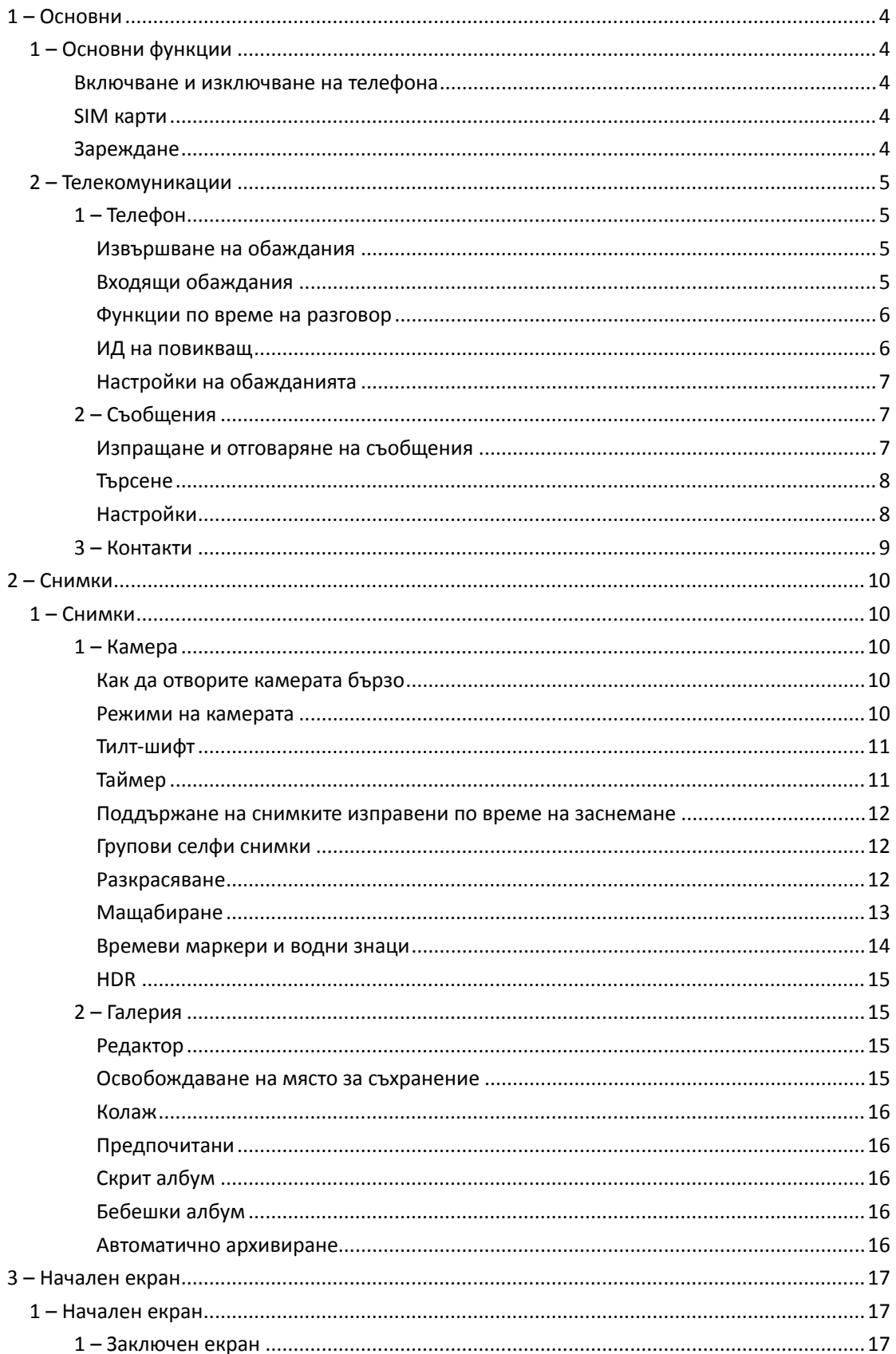

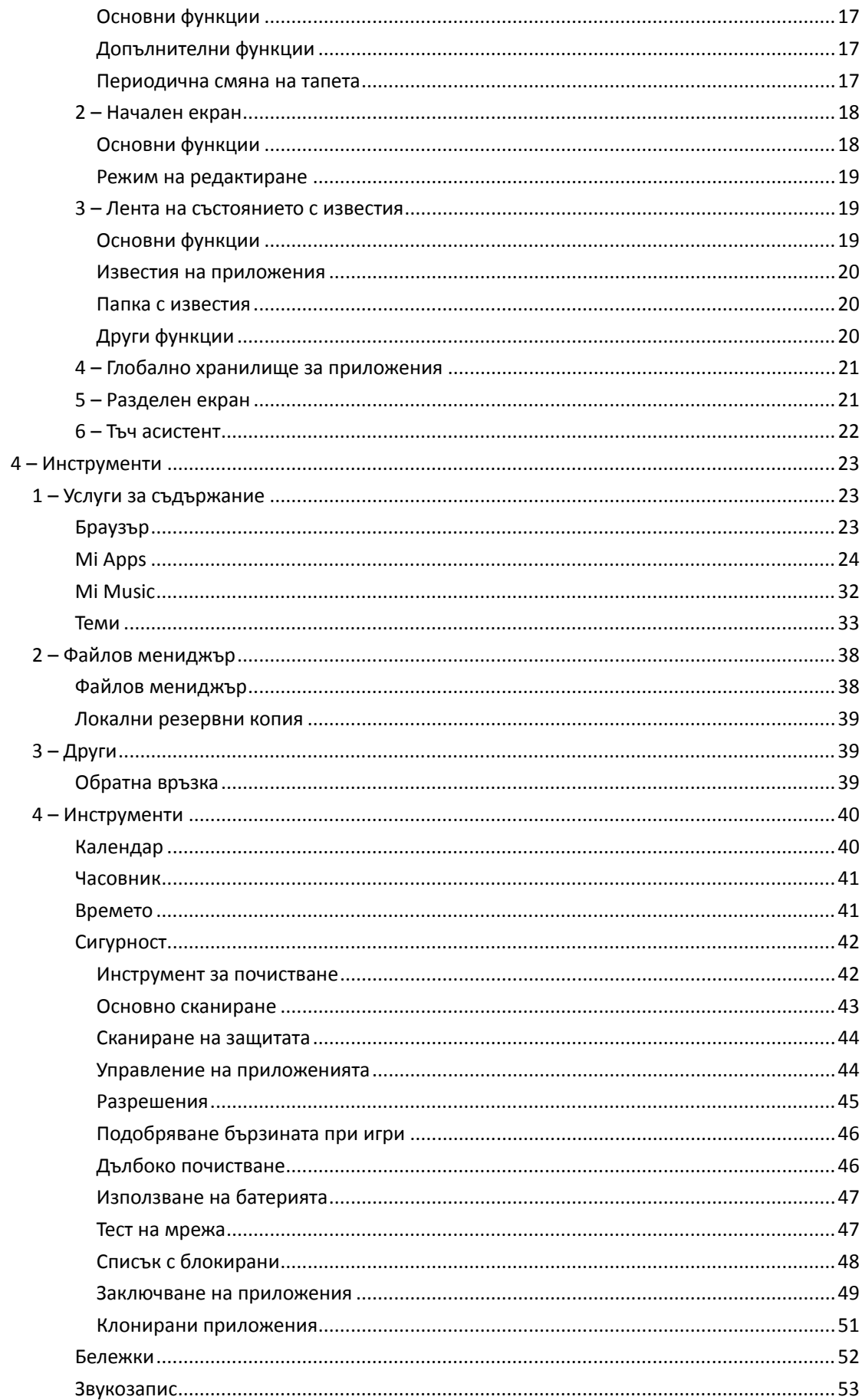

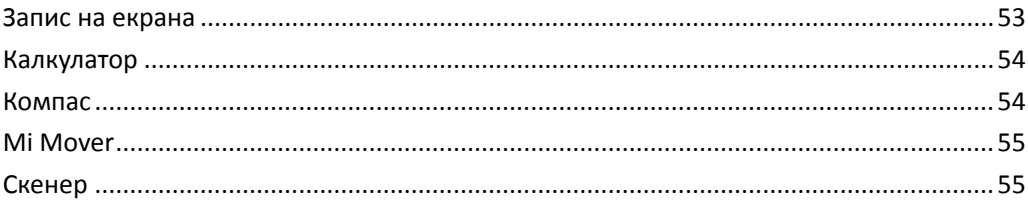

# <span id="page-4-0"></span>1 – Основни

# <span id="page-4-1"></span>1 – Основни функции

## <span id="page-4-2"></span>Включване и изключване на телефона

#### 1. Включване

Натиснете и задръжте бутона за захранването, за да включите телефона.

#### 2. Изключване

Натиснете и задръжте бутона за захранването, докато се появи менюто. Докоснете "Изключване".

Ако устройството ви не реагира, натиснете и задръжте бутона за захранването за 15 секунди за принудително рестартиране.

#### 3. Рестартиране

Натиснете и задръжте бутона за захранването, докато се появи менюто. Докоснете "Рестартиране".

#### <span id="page-4-3"></span>SIM карти

1. Поставяне на SIM, USIM и UIM карти

Използвайте предоставения инструмент за изваждане на поставката за SIM карти, за да извадите поставката за SIM карти отстрани на телефона. Сложете SIM картата в поставката и я върнете обратно в устройството.

#### 2. Премахване на SIM, USIM и UIM карти

Използвайте предоставения инструмент за изваждане на поставката за SIM карти, за да извадите поставката за SIM карти отстрани на телефона. Извадете SIM картата си от поставката и върнете поставката обратно в устройството.

#### 3. Настройки на SIM, USIM и UIM карта

Може да използвате услугите на даден мобилен оператор на устройство с една SIM карта. Телефоните с две SIM карти предлагат повече опции в зависимост от броя на поставените SIM карти.

На устройство с две SIM карти може да зададете SIM карти по подразбиране за извършване на обаждания и използване на мобилни данни в "Настройки" > "SIM карти и мобилни мрежи".

Може да редактирате имената на SIM картите, които се показват на цифровата клавиатура. За да направите това, отворете "Настройки" > "SIM карти и мобилни мрежи" и докоснете SIM картата си.

Опциите за промяна на предпочитаните типове мрежи са налични в "Настройки" > "SIM карти и мобилни мрежи" > "Предпочитан тип мрежа".

#### <span id="page-4-4"></span>Зареждане

Когато батерията на телефона е изтощена, свържете USB кабела към телефона и го включете в адаптера, свързан с ел. контакт. Изключете зарядното, когато телефонът е напълно зареден.

Използвайте само оригинални USB кабели и захранващи адаптери. Използването на неоригинални устройства за зареждане на телефона може сериозно да повреди батерията и да причини експлозии.

# <span id="page-5-0"></span>2 – Телекомуникации

#### <span id="page-5-1"></span> $1 -$ Телефон

#### <span id="page-5-2"></span>Извършване на обаждания

Има няколко начина за извършване на обаждания в MIUI.

1. С помощта на цифровата клавиатура

Въведете телефонен номер на цифровата клавиатура и докоснете зеления бутон, за да наберете номера. Ако докоснете директно зеления бутон, ще се появи последният набран номер. Докоснете бутона повторно, за да извършите обаждане.

2. Натискане и задържане на телефонен номер

Натиснете и задръжте телефонен номер, за да се появи бутонът за набиране. Докоснете бутона, за да извършите обаждане.

- 3. Обаждане на номера от хронологията на обажданията Докоснете номер от хронологията на обажданията, за да върнете обаждане.
- 4. Бързо набиране

Натиснете и задръжте цифра на цифровата клавиатура, за да й зададете телефонен номер.

#### <span id="page-5-3"></span>Входящи обаждания

Може да бъдете уведомени за входящи обаждания чрез диалогов прозорец на цял екран или чрез плаващо известие.

1. Отговаряне на обаждания

Плъзнете зеления бутон в диалоговия прозорец на цял екран, за да отговорите на обаждане, или докоснете бутона, ако видите плаващо известие.

#### 2. Отхвърляне на обаждания

Плъзнете червения бутон в диалоговия прозорец на цял екран, за да отхвърлите обаждане, или докоснете бутона, ако видите плаващо известие.

3. Отговор с SMS

Плъзнете бутона за SMS в диалоговия прозорец на цял екран, за да отговорите с текстово съобщение. Може да изберете някой от бързите отговори или да напишете персонализирано съобщение.

4. Заглушаване на тона на звънене

Натиснете произволен хардуерен бутон на телефона, за да заглушите тона на звънене.

5. Обръщане за заглушаване на звъненето

Когато телефонът ви е върху хоризонтална повърхност с екрана нагоре, може да го обърнете, за да заглушите звъненето. Може да включите тази функция в "Настройки на обажданията" > "Настройки на входящите обаждания".

6. Намаляване на силата на звънене при повдигане

Намалява силата на звънене при входящи обаждания, когато вдигнете телефона си. Може да включите тази функция в "Настройки на обажданията" > "Настройки на входящите обаждания".

7. Увеличаване на силата на звънене

Силата на звънене може постепенно да се увеличи до зададеното от вас ниво. Може да включите тази функция в "Настройки на обажданията" > "Настройки на входящите обаждания".

#### 8. Светкавица при звънене

Може да настроите светкавицата да ви известява за входящи обаждания. Тази функция е достъпна в "Настройки на обажданията" > "Настройки на входящите обаждания".

#### <span id="page-6-0"></span>Функции по време на разговор

Разполагате с много опции по време на разговор.

· Звукозапис: Може да записвате разговори и да съхранявате аудиозаписи в "Звукозапис".

 $\cdot$  Бележки: Създавайте бележки, които ще се запишат в приложението "Бележки" след приключване на разговора.

#### <span id="page-6-1"></span>ИД на повикващ

Опцията за ИД на повикващ ви позволява да идентифицирате телефонните номера, които не са записани в контактите ви. Данните идват от два източника: База данни с бизнес указатели и потребителски доклади.

1. Телефонни номера от бизнес указатели

Бизнес указателите съдържат телефонни номера на компании и услуги. Те се предоставят от нашите партньори или от самите компании. Информацията, която ще видите, ще включва имената на компаниите/услугите и логата им. Телефонните номера от бизнес указателите винаги ще бъдат идентифицирани, ако получавате обаждания от тях.

2. Маркирани телефонни номера

Потребителите на MIUI могат да маркират непознатите номера като номера за измами, телемаркетинг, таксиметрови компании и т.н. и да докладват тази информация на MIUI. Ако значителен брой потребители изпращат една и съща обратна връзка за даден номер, този телефонен номер ще се показва заедно с коментар, когато получите обаждане от него.

· Маркиране на телефонен номер

В някои случаи след приключване на разговора ще се покаже автоматичен диалогов прозорец, в който ви се предлага да докладвате телефонния номер. Може да докладвате телефонни номера и по своя инициатива от страницата с подробни данни за даден номер.

· Коригиране на докладвани телефонни номера

Ако установите, че за определен телефонен номер е подадена грешна информация, може да я коригирате на страницата с подробни данни за номера.

#### <span id="page-7-0"></span>Настройки на обажданията

Настройките включват опции за обаждания, мобилни мрежи и SIM карти. Докоснете бутона за меню на цифровата клавиатура, за да отворите настройките.

1. Записване на обаждания

Може да записвате всички ваши обаждания автоматично. Може да записвате обаждания от всички номера или да ограничите записите до избрани номера, непознати номера и/или номера от указателя.

2. Идентифициране на непознати номера

Използвайте тази функция, за да подадете заявка към MIUI да провери дали непознатите номера са маркирани като компании или услуги. Натиснете и задръжте телефонен номер, за да извършите обаждане.

3. Кодове на местоположението и държавата

Чрез тази функция MIUI показва местоположението, от което телефонните номера извършват входящите обаждания. Налични са и опции за задаване на код на държавата по подразбиране и за автоматично добавяне на кодове на държави.

#### 4. Разширени настройки

Тук ще намерите настройки на тоновете при докосване на цифровата клавиатура и други опции за персонализиране.

# <span id="page-7-1"></span>2 – Съобщения

#### <span id="page-7-2"></span>Изпращане и отговаряне на съобщения

1. Изпращане на съобщение

Отворете приложението за съобщения и докоснете знака плюс, за да създадете ново съобщение. Може да изберете получател от контактите си или да добавите телефонния номер ръчно. Въведете съобщението си и докоснете "Изпрати".

#### 2. Отговаряне на съобщение

Докоснете получено съобщение и въведете отговора си в полето по-долу. Докоснете "Изпрати", след като приключите.

#### 3. Прикачени елементи и планирани съобщения

Докоснете бутона със знак плюс, докато съставяте съобщение, за да прикачите контакт, изображение, елемент от предпочитаните, аудио или видеофайл или слайдшоу.

Плъзнете надясно, за да видите списъка с бързи отговори.

Сред опциите за прикачени елементи ще намерите и опция за планирано изпращане на съобщения.

#### 4. Избор на SIM карта за изходящи съобщения

Ако имате две SIM карти в устройството си, ще видите въпрос коя SIM карта да се използва, преди да изпратите съобщение.

#### <span id="page-8-0"></span>Търсене

Използвайте лентата за търсене в горната част на началната страница, за да търсите телефонни номера в бизнес указатели, както и в съобщения и разговори.

#### <span id="page-8-1"></span>Настройки

#### 1. Mi Message

Изпращайте съобщения до други устройства с MIUI без начисляване на такси.

#### 2. Дисплей

#### Интелигентни съобщения

Опцията за интелигентни съобщения позволява на MIUI да проверява входящите съобщения за еднократни пароли и да създава интелигентни менюта за съобщения от компании.

#### Група с известия

Използвайте тази функция, за да групирате SMS известията автоматично.

#### Показване на профилните снимки

Когато тази функция е включена, MIUI ще показва профилните снимки на контактите и автоматично ще задава снимки на фирмите.

#### Задаване на снимки на контакти

На контактите без профилни снимки ще се задават такива, съдържащи инициалите на контакта.

#### Показване на блокирани SMS съобщения

Когато тази функция е включена, блокираните текстови съобщения ще се показват в списъка с дискусии.

#### 3. Известия

Показване на съобщения на заключен екран

Включете тази функция, за да се показва предварителен преглед на съобщенията на заключен екран и в падащия панел с известия.

#### Състояние на доставяне

Използвайте тази функция, за да получите известие, когато съобщенията ви бъдат доставени.

#### Звук при доставяне

Изпълнява се звук при доставяне на съобщенията ви.

### 4. Допълнителни настройки

#### Изтрити съобщения

Прегледът на изтритите съобщения, съхранявани в Mi Cloud, е достъпен за всички членове на Mi Cloud.

#### Синхронизиране на съобщения от Mi Cloud

Включете синхронизирането с Mi Cloud, за да архивирате SMS съобщенията си. Налични са и опции за устройства с две SIM карти.

#### Допълнителни настройки

Настройките за напреднали потребители се намират в долната част на страницата с настройки.

# <span id="page-9-0"></span>3 – Контакти

#### 1. Добавяне на контакти

Отворете приложението "Контакти" и докоснете знака плюс, за да добавите контакт.

#### 2. Импортиране на контакти

Импортиране на контакти от акаунти

Опциите за импортиране на контакти от акаунтите ви ще се появят, когато отворите приложението за първи път. Те са налични и в настройките.

# <span id="page-10-0"></span>2 – Снимки

# <span id="page-10-1"></span> $1 -$  Снимки

# <span id="page-10-2"></span>1 – Камера

#### <span id="page-10-3"></span>Как да отворите камерата бързо

### 1. Пряк път на началния екран

Докоснете прекия път на началния екран, за да отворите камерата.

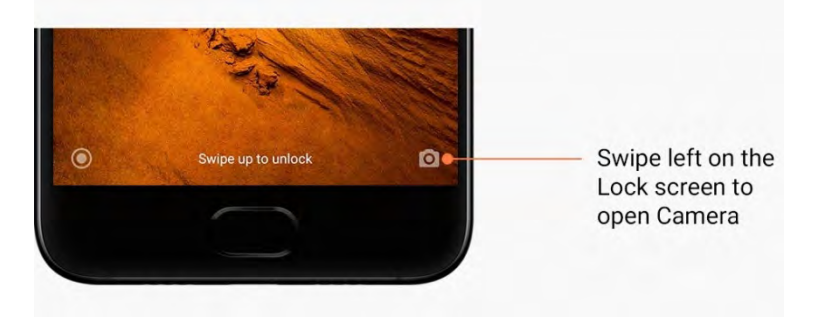

#### 2. Заключен екран

Плъзнете наляво на заключения екран, за да отворите камерата

3. Натиснете двукратно бутона за намаляване на силата на звука

Превключете опцията в "Настройки" > "Заключен екран и парола", за да може да стартирате камерата с двукратно натискане на бутона за намаляване на силата на звука.

(Забележка: Няма да виждате елементите в галерията, ако стартирате камерата от заключен екран без въвеждане на паролата.)

#### <span id="page-10-4"></span>Режими на камерата

#### 1. Снимка

Режимът "Снимка" е този по подразбиране. Може да плъзгате наляво и надясно, за да превключвате между различните режими на камерата. Ще намерите бутона за превключване между предната и задната камера на началната страница.

#### 2. Портрет

Превключете в режим "Портрет" и следвайте инструкциите на екрана, за да направите снимки със замъглен фон.

· Задна камера: Устройствата с две камери използват и двете камери, за да поддържат резкия фокус върху обекта и да замъглят фона.

· Предна камера: Създавайте красиви портретни снимки с помощта на софтуерните функции. Може да правите портретни снимки с предната камера, като натиснете специалния бутон в режим "Снимка" на някои устройства.

#### 3. Квадрат

Превключете в режим "Квадрат", за да композирате кадрите, докато ги заснемате, ако не сте сигурни, че изрязването им след заснемане е добра идея.

#### 4. Панорама

Телефонът ви заснема няколко снимки в режим "Панорама" и ги обеднява в един непрекъснат кадър. Докоснете бутона на затвора, за да започнете, след което следвайте инструкциите. Докоснете отново или преместете телефона си до края на обхвата на визьора, за да завършите.

(Забележка: Прекалено бързото преместване на телефона ви може да прекъсне процеса. Стабилната скорост и фиксираните ъгли дават най-добри резултати.)

#### 5. Ръчно

Използвайте този режим, за да зададете ръчно баланса на бялото, фокуса, скоростта на затвора и ISO.

#### 6. Видео

Превключете в режим "Видео", за да запишете видеоклип. Докоснете бутона "Още" в горната част на екрана, за да изберете опции за забързано движение и забавен каданс.

#### 7. Кратко видео

Използвайте този режим, за да заснемате видеоклипове с продължителност до 10 секунди. Специалният набор от филтри ще направи много по-удобно заснемането и редактирането на видеоклиповете, преди да ги споделите в различни социални мрежи.

#### <span id="page-11-0"></span>Тилт-шифт

1. Създаване на снимки с ефект тилт-шифт

Докоснете бутона "Още" в режим "Снимка" и изберете "Тилт-шифт". По подразбиране е наличен фокусиран кръг. Докоснете отново бутона, за да превключите към хоризонтални линии.

#### 2. Работа със замъгляването

Ще видите по-светла област на екрана, докато снимате с ефект тилт-шифт. Тази област ще бъде замъглена, когато заснемете снимката.

- · Плъзнете фокусираната област, за да я преместите.
- · Плъзнете по-светлата област за преоразмеряване.
- · Докоснете двукратно екрана, за да размените фокусираната и замъглената област.

#### <span id="page-11-1"></span>Таймер

Докоснете бутона "Още" в режим "Снимка" и изберете "Таймер" за заснемане със забавяне 3 секунди от докосването на бутона на затвора. Докоснете бутона "Таймер" отново, за да го зададете на 5 секунди.

Ще видите брояча след натискане на бутона на затвора. Настройте ъгъла на заснемане и композицията по време на отброяването.

#### <span id="page-12-0"></span>Поддържане на снимките изправени по време на заснемане

#### 1. Изправяне на визьора

Докоснете бутона "Още" в режим "Снимка" и изберете "Изправяне".

#### 2. Относно функцията

Тази функция ви позволява да снимате винаги хоризонтални кадри, без значение как накланяте телефона си. Само изображението вътре в рамката ще бъде записано в галерията, полетата ще бъдат изрязани.

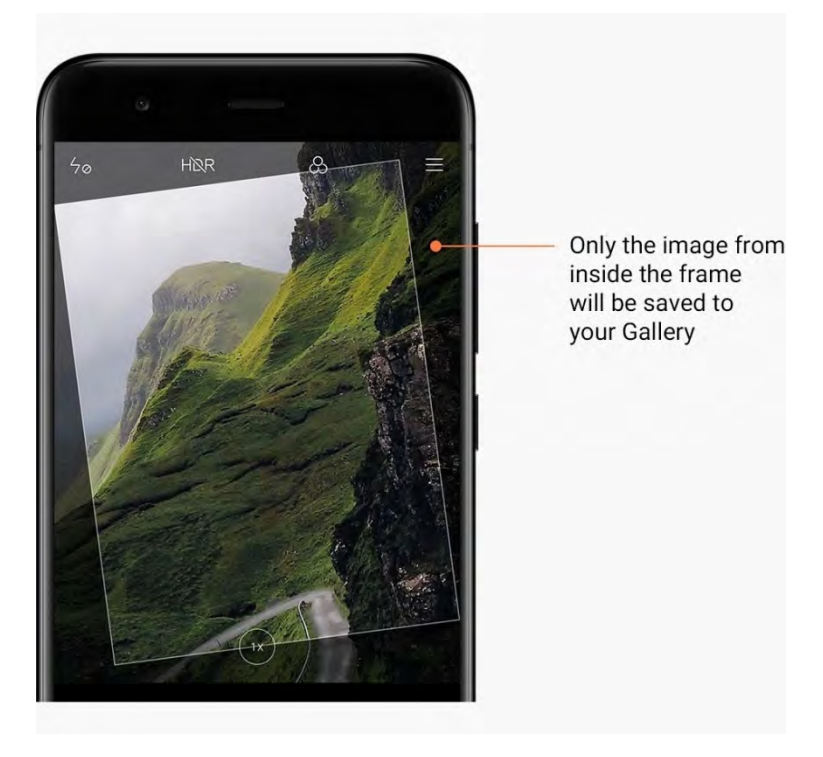

#### <span id="page-12-1"></span>Групови селфи снимки

#### 1. Включване на тази функция

Докоснете бутона "Още" в режим "Снимка" и изберете "Групово селфи". (Забележка: Тази функция не се поддържа на някои модели. Може да проверите дали е налична на устройството ви, като докоснете бутона "Още" в режим "Снимка".)

2. Относно функцията

Когато функцията е включена, се заснемат няколко кадъра, докато правите снимката. След това най-добрите изражения на лицето на всеки човек се комбинират в един кадър.

#### <span id="page-12-2"></span>Разкрасяване

1. Относно функцията

Функцията за разкрасяване предоставя множество опции за изравняване на тена на кожата и подобряване на чертите на лицето в реално време.

#### 2. Използване на различни камери

Разкрасяването е налично както за предната, така и за задната камера.

#### <span id="page-13-0"></span>Мащабиране

Може да увеличавате и намалявате мащаба, за да постигнете най-добрия ефект. (Забележка: Тази функция се поддържа само за задната камера.)

1. Мащабиране с жестове

Плъзнете два пръста далеч един от друг, за да увеличите мащаба, и ги плъзнете един към друг, за да го намалите.

(Забележка: Тези жестове ще спрат да работят, ако сте увеличили или намалили мащаба до максималните му стойности.)

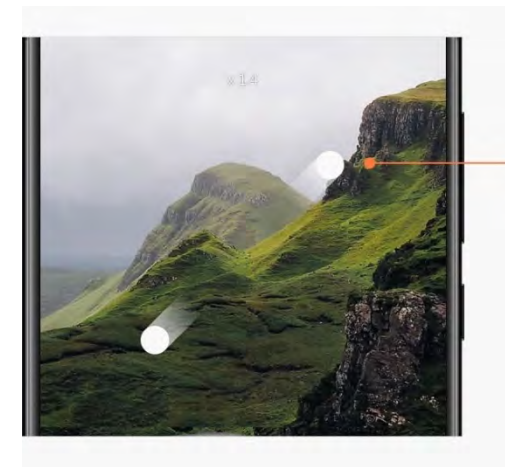

Slide two fingers away from each other to zoom in

#### 2. Мащабиране 2X

Докоснете прекия път до 2X, за да увеличите мащаба. Докоснете отново, за да намалите мащаба.

(Забележка: Тази функция се поддържа само на устройства с две камери.)

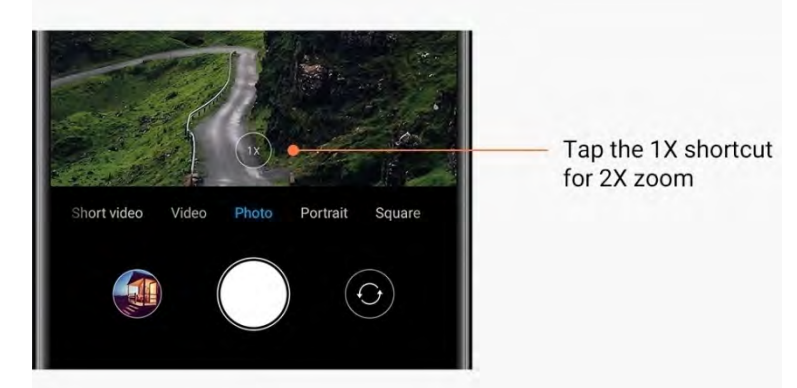

#### 3. Точни стойности на мащаба

Натиснете и задръжте прекия път до 2X, за да се появи опцията за мащабиране. (Забележка: Тази функция се поддържа само на устройства с две камери.)

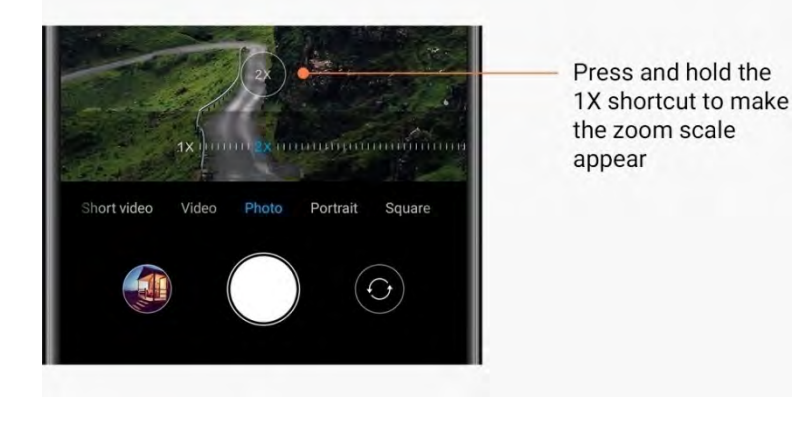

#### <span id="page-14-0"></span>Времеви маркери и водни знаци

Може да добавяте времеви маркери и водни знаци за двете камери във вашите снимки, като превключите съответните опции в настройките на камерата. Водните знаци за двете камери се различават за различните модели телефони. (Забележка: Водните знаци за двете камери не се поддържат на някои устройства.)

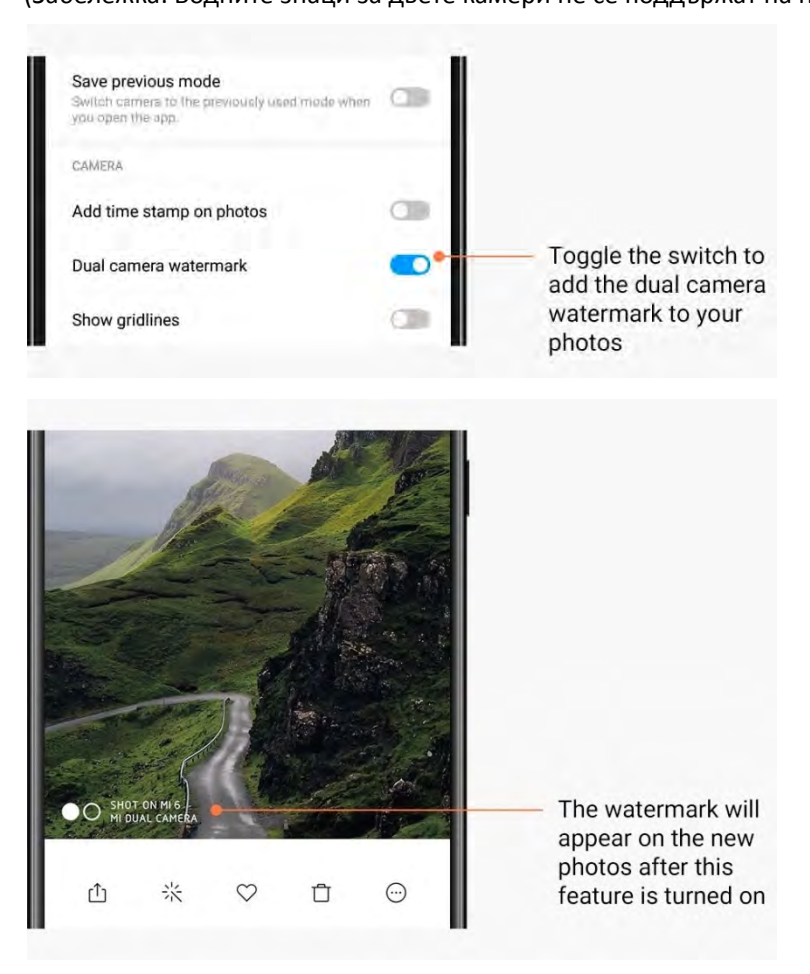

#### <span id="page-15-0"></span>**HDR**

HDR е съкращение за "висок динамичен обхват". Тази функция заснема няколко кадъра, за да намали експонацията на светлите зони, да преекспонира тъмните петна и да ги комбинира така, че всеки елемент от снимката да се вижда ясно. Ще видите иконата на HDR на екрана, когато функцията е включена. Заснемането на снимки в HDR отнема малко повече време, отколкото обикновените снимки. (Забележка: Автоматичното заснемане с HDR не се поддържа на някои устройства.)

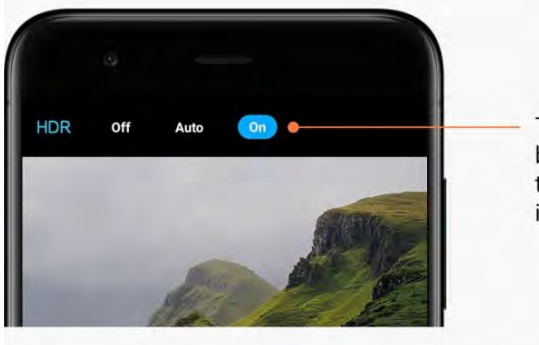

Turn on HDR to get better photos when the dynamic range is high

## <span id="page-15-1"></span>2 – Галерия

#### <span id="page-15-2"></span>Редактор

Вижте как може да променяте снимките и видеоклиповете си

1. Изтриване на линии и обекти

Използвайте тази функция, за да премахнете визуалното претрупване на снимките си. Тази функция също ви помага да премахнете ненужните линии, като плъзнете върху тях.

2. Стикери

Направете селфи снимките си страхотни с много забавни стикери!

3. Рисунки

Може да добавяте рисунки или различни форми към снимките си.

4. Мозайка

Добавяйте различни мозаечни модели към снимките си, ако искате да скриете определени обекти.

#### <span id="page-15-3"></span>Освобождаване на място за съхранение

Научете как снимките ви да заемат по-малко място

1. Оптимизиране на снимките

Влезте в акаунта си в Mi и включете синхронизирането с Mi Cloud. Оптимизирането на снимките на устройството ви и съхранението на оригиналните файлове в Mi Cloud ще освободят много място за съхранение.

#### 2. Изтриване на екранни снимки

Много често екранните снимки са ви необходими само за кратък период от време. Изтрийте ненужните, за да спестите място за полезни файлове.

#### <span id="page-16-0"></span>Колаж

Изберете от 1 до 4 снимки, за да създадете колаж. Налични са различни стилове и оформления.

#### <span id="page-16-1"></span>Предпочитани

Докоснете иконата със сърце, докато преглеждате дадена снимка, за да я добавите към предпочитаните. Ще намерите предпочитаните в раздела "Албуми".

#### <span id="page-16-2"></span>Скрит албум

#### Как да използвате скрития албум

Плъзнете надолу в раздела "Албуми". Ще бъдете помолени да добавите парола. След това ще видите скрития си албум, където се записват всички скрити от вас снимки.

#### <span id="page-16-3"></span>Бебешки албум

Как да използвате "Бебешки албум"

Намерете малко дете на снимката си и го маркирайте като бебе. След това бебешкият албум ще се появи в раздела "Албуми".

Ще може да го споделяте с други членове на семейството си.

#### <span id="page-16-4"></span>Автоматично архивиране

#### Как да синхронизирате галерията с Mi Cloud

Включете автоматичното архивиране в настройките на галерията, за да не губите важни снимки и видеоклипове. Ще може да влизате в Mi Cloud с вашия акаунт в Mi на други устройства (напр. съвместими телевизори и компютри), за да разглеждате снимките си.

# <span id="page-17-0"></span>3 – Начален екран

# <span id="page-17-1"></span>1 – Начален екран

# <span id="page-17-2"></span>1 – Заключен екран

#### <span id="page-17-3"></span>Основни функции

1. Как да промените тапета на заключения екран

Отворете "Настройки" > "Тапет", изберете изображение и докоснете "Приложи".

2. Как да зададете/промените заключения екран

Отворете "Настройки" > "Заключен екран и парола" > "Задаване на заключване на екрана", изберете предпочитан тип заключване на екрана и следвайте инструкциите. Забележка: Запомнете паролата си. Няма да може да я възстановите, в случай че я забравите. Ще трябва да извършите възстановяване на фабричните настройки, което ще изтрие всички данни (включително снимки, контакти и приложения) на устройството.

3. Как да добавите пръстови отпечатъци

Отворете "Настройки" > "Заключен екран и парола" > "Управление на пръстовите отпечатъци" и изберете "Добавяне на пръстов отпечатък".

#### <span id="page-17-4"></span>Допълнителни функции

1. Настройване на времето за включване на спящ режим

Може да зададете времето, след което устройството ви да преминава в спящ режим, от "Настройки" > "Заключен екран и парола" > "Спящ режим". Времето по подразбиране е зададено на 1 минута. Колкото по-дълго е времето, толкова повече енергия ще консумира устройството ви.

2. Да не се събужда заключеният екран за известия

Може да изберете заключеният екран да не се събужда за известия. Съответният превключвател може да се намери в "Настройки" > "Заключен екран и парола".

#### <span id="page-17-5"></span>Периодична смяна на тапета

1. Как да включите периодичната смяна на тапета

Отворете "Настройки" > "Заключен екран и парола" > "Периодична смяна на тапета" и включете опцията. Ще получавате редовно нови тапети, които ще се показват на заключения екран.

Ако на устройството ви е приложена темата по подразбиране, плъзнете надясно на заключения екран, докоснете "Периодична смяна на тапета" и следвайте инструкциите.

2. Как да създадете пряк път на началния екран

Функцията "Периодична смяна на тапета" не създава по подразбиране пряк път на началния екран. За да направите това, плъзнете надясно на заключения екран, изберете "Периодична смяна на тапета" и докоснете бутона "Още", за да видите наличните опции.

3. Как да използвате функцията "Периодична смяна на тапета" с темите "Периодична смяна на тапета" работи само с типа заключен екран по подразбиране. Ако използвате персонализирана тема, все пак може да промените типа заключен екран на този по подразбиране в приложението "Теми".

#### <span id="page-18-0"></span>2 – Начален екран

#### <span id="page-18-1"></span>Основни функции

Всички приложения, които инсталирате на устройството си, се показват на началния екран. Това обаче не е единствената функция, която той предоставя.

#### 1. Деинсталиране на приложения

За да деинсталирате приложение, натиснете и задръжте неговата икона, след което го плъзнете в кошчето, което се показва в горната част на екрана.

#### 2. Промяна на тапета

Следвайте тези стъпки:

- $\cdot$  Отидете в "Настройки" > "Тапет".
- · Изберете един от албумите.
- · Изберете тапет.
- $\cdot$  Докоснете "Приложи" и изберете "Задаване като начален екран".

#### 3. Инсталиране на приложения

Избраният от вас магазин за приложения също ще се показва на началния екран. Може да потърсите в него необходимите ви приложения.

#### 4. Преместване на икони на приложения

Натиснете и задръжте дадено приложение, за да го "вдигнете", след което го плъзнете на новото място.

#### 5. Създаване на нови папки

Плъзнете приложение върху друго приложение, за да създадете папка. След това ще може да редактирате името на папката.

#### <span id="page-19-0"></span>Режим на редактиране

Пренареждате елементите по-лесно, когато сте в режим на редактиране.

1. Как да включите режима на редактиране на началния екран

Има три начина за включване на този режим:

- · Натиснете и задръжте празно място на началния екран
- · Щипнете върху екрана с два пръста
- · Натиснете и задръжте бутона за менюто
- 2. Възможни действия в режим на редактиране

След като преминете в режим на редактиране, ще се появят три бутона.

- · Тапет: Този бутон ви позволява да променяте тапетите по-бързо.
- · Графични обекти: Този бутон ви позволява да добавяте графични обекти.
- · Настройки: Опции за екран по подразбиране, оформление и ефект на преход.
- В режима на редактиране може да използвате докосване за избор на елементи:
- · Преместване: Изберете няколко елемента и докоснете прегледа на екрана по-долу, за да преместите елементите там.

 $\cdot$  Деинсталиране: Изберете няколко елемента и докоснете "Деинсталиране", за да ги деинсталирате едновременно.

 $\cdot$  Създаване на папки: Изберете няколко елемента и докоснете "Групиране", за да създадете папка.

#### <span id="page-19-1"></span>3 – Лента на състоянието с известия

#### <span id="page-19-2"></span>Основни функции

1. Отваряне на падащия панел с известия

Плъзнете надолу от горната част на екрана, за да отворите падащия панел с известия.

2. Пренареждане на превключватели

Превключвателите за мобилни данни, Wi-Fi, фенерче и други елементи са достъпни по подразбиране в падащия панел с известия. Докоснете превключвателя "Още", за да пренаредите елементите.

Следните функции са налични в режим на редактиране:

· Пренареждане на превключватели:

Натиснете и задръжте избран елемент за пренареждане.

· Използване на превключватели:

Докоснете превключвател, за да включите или изключите съответната функция.

3. Настройки на Wi-Fi

Докоснете името на превключвателя за Wi-Fi, за да може бързо да превключвате между Wi-Fi мрежите.

#### 4. Настройки на Bluetooth

Докоснете името на превключвателя за Bluetooth, за да управлявате свързаните устройства.

#### <span id="page-20-0"></span>Известия на приложения

1. Как да управлявате известията на приложения

Отворете "Настройки" > "Известия и лента на състоянието" > "Известия на приложения" и докоснете приложение, за да видите какви известия може да изпраща.

2. Разрешения за известия

· Показване на известия: Включено по подразбиране. Изключете, за да ограничите всички известия от това приложение.

· Правила за групирани известия: Интелигентен филтър за известия. Използвайте препоръчителния режим, ако не сте сигурни коя опция е най-подходяща за конкретно приложение.

· Значка върху иконата на приложението: Включете, за да разрешите показването на значки с броя на известията върху иконите на приложенията.

· Плаващи известия: Включете, за да разрешите показването на важните известия върху всички останали.

· Известия на заключения екран: Включете, за да разрешите показването на важните известия на заключения екран.

- · Звук: Включете за възпроизвеждане на звук при получено известие.
- · Вибрация: Включете за вибрация при получено известие.

· Светлинна индикация при известие: Включете за показване на LED светлинна индикация при известие

#### <span id="page-20-1"></span>Папка с известия

1. Как се филтрират известията?

MIUI научава какво правите с известията от отделни приложения и решава дали получаваните известия са важни, или маловажни. Маловажните известия се поставят в отделна папка.

2. Как да спрете филтрирането на известията

Просто изключете превключвателя в "Настройки" > "Известия и лента на състоянието".

3. Как могат определени известия, маркирани като маловажни, да се появят отново Отворете "Настройки" > "Известия и лента на състоянието" > "Известия на приложения", докоснете приложението, изберете "Правила за групирани известия", след което докоснете "Важно".

#### <span id="page-20-2"></span>Други функции

1. Индикатор за батерията

Изберете кой индикатор да се показва в "Настройки" > "Известия и лента на състоянието" > "Индикатор за батерията".

2. Показване на скоростта на връзката

Включете превключвателя в "Настройки" > "Известия и лента на състоянието", за да се покаже скоростта на връзката в лентата на състоянието.

#### 3. Редактиране на името на оператора

Може да персонализирате името на оператора си в "Настройки" > "Известия и лента на състоянието" > "Редактиране на името на оператора".

#### <span id="page-21-0"></span>4 – Глобално хранилище за приложения

#### 1. Относно хранилището за приложения

Хранилището за приложения обединява всички важни известия и функции на приложения на едно място. Просто плъзнете надясно върху началния екран за достъп до функциите, които са ви най-необходими.

#### 2. Функции

Хранилището за приложения е набор от карти с най-популярните функции на MIUI.

3. Преки пътища

Преките пътища ви позволяват да използвате функциите на любимите си приложения, без да губите време в стартиране и търсене на нужната функция в потребителския интерфейс.

#### 4. Бърза бележка

Създаването на бележки е много по-удобно, когато просто трябва да попълните празна карта точно пред вас.

#### 5. Акции

Използвайте картата "Акции" в хранилището за приложения за получаване на актуална информация относно компаниите, които следите.

#### 6. Съобщения

Хранилището за приложения доставя съобщения от няколко платформи за съобщения в една карта.

#### 7. Събития в календара

В тази карта ще намерите всички дати на срещи и ангажименти, които сте планирали, както и рождените дни на приятели.

#### 8. Препоръчителни приложения

Тук може да намерите нови приложения, които в момента набират популярност.

#### <span id="page-21-1"></span>5 – Разделен екран

1. Как да отворите приложения в разделен екран

Отворете приложенията, които искате да използвате, и изпълнете следните стъпки:

- $\cdot$  Докоснете бутона за менюто, за да отворите "Скорошни".
- Докоснете "Разделен екран".
- · Натиснете и задръжте първото приложение и го плъзнете в осветената област.

Докоснете второто приложение.

#### 2. Как да излезете от разделения екран

- $\cdot$  Метод 1: Отворете "Скорошни" и докоснете "Изход" в горната част на екрана.
- · Метод 2: Плъзнете разделителя максимално нагоре или надолу.

#### 3. Как да размените местата на двете приложения

Когато приложенията са отворени на разделен екран, докоснете двукратно разделителя, за да размените местата на приложенията.

#### <span id="page-22-0"></span>6 – Тъч асистент

1. Включване на тъч асистент

Може да включите тъч асистента в "Настройки" > "Допълнителни настройки" > "Тъч асистент".

#### 2. Избор на преки пътища

Тъч асистентът има 5 персонализируеми преки пътища. Може да изберете вашите в "Настройки" > "Допълнителни настройки" > "Тъч асистент" > "Избор на преки пътища".

#### 3. Избор на предпочитан жест

Може да избирате между два жеста за работа с тъч асистента. Налични са опции за докосване или плъзгане.

#### 4. Скриване на тъч асистента

Изберете приложенията, за които тъч асистентът да се скрива автоматично.

#### 5. Режим на цял екран

Може да изберете да преместите тъч асистента встрани, когато устройството ви премине в режим на цял екран.

#### 6. Неактивност

Може да изберете тъч асистентът да се прикрепи в края на екрана, ако не сте го използвали в продължение на 3 секунди.

### 7. Заключен екран

Освен на началния екран тъч асистентът може да се показва на заключения екран.

# <span id="page-23-0"></span>4 – Инструменти

# <span id="page-23-1"></span>1 – Услуги за съдържание

# <span id="page-23-2"></span>Браузър

1. Инструменти

Докоснете "Още"> "Инструменти", за да видите наличните опции.

· Записване на страница: Тази функция ви позволява да записвате уеб страници като екранни снимки или HTML файлове и да се връщате към тях, когато сте офлайн. · Търсене в страница: Използвайте функцията за търсене, за да намерите бързо ключови думи в страницата, която разглеждате.

· Намаляване на използването на данни: Включете тази функция, за да ограничите автоматичното зареждане на изображения, когато не сте свързани с Wi-Fi.

2. Раздели

Докоснете иконата по-долу, за да прегледате всички отворени раздели. Може да преглеждате, затваряте или отваряте нови раздели в този режим.

3. Режим "инкогнито"

Може да преминете в режим "инкогнито", докато преглеждате всички отворени раздели. Хронологията на сърфирането и търсенето ви няма да бъде записвана в режим "инкогнито". Въпреки това файловете, които изтегляте, и отметките, които добавяте, ще бъдат записвани.

4. Отметки

Може да добавите страницата, която преглеждате в момента, в отметките. Тя може да се запише на началната страница или на началния ви екран.

#### 5. Отметки на началната страница

Докато сте в началната страница, може да добавяте наскоро прегледани страници или избрани от вас URL адреси към отметките.

6. Емисия с новини

Плъзнете наляво и надясно, за да превключите между канали в емисията с новини. Докоснете иконата с глобус, за да промените предпочитания език за емисията с новини. Налични са английски, хинди и тамилски език.

#### 7. Споделяне на уеб страници

Може да споделяте уеб страници от браузъра в няколко платформи, включително Facebook и WhatsApp.

# <span id="page-24-0"></span>Mi Apps

1. Инсталиране на приложения

Mi Apps е платформа, в която ще намерите богат набор от интересни приложения за Android за вашето устройство.

Не е необходимо да влизате с акаунт, всички приложения са безплатни за изтегляне и 100% надеждни. Просто трябва да отворите "Приложения" и да докоснете "Инсталирай" до приложението, което харесвате.

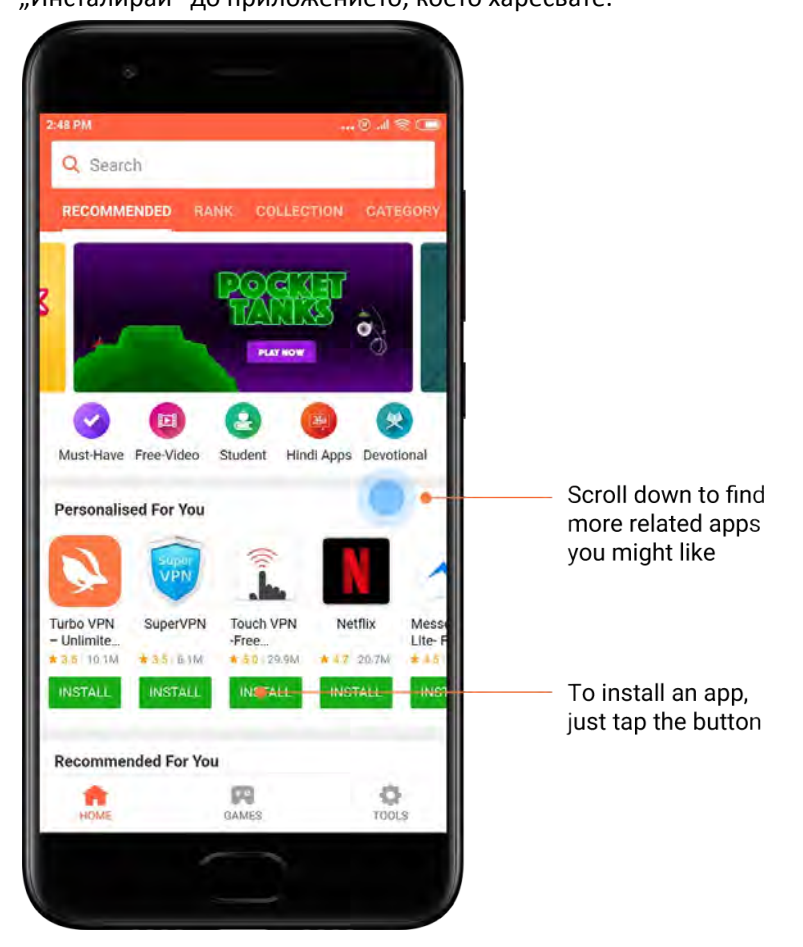

#### 2. Търсене на приложения

Използвайте опцията за търсене, за да намерите бързо приложенията и игрите, които искате. Въведете името на елемента в лентата за търсене и ще получите незабавни резултати. Може да инсталирате приложения директно от списъка с резултати от търсенето.

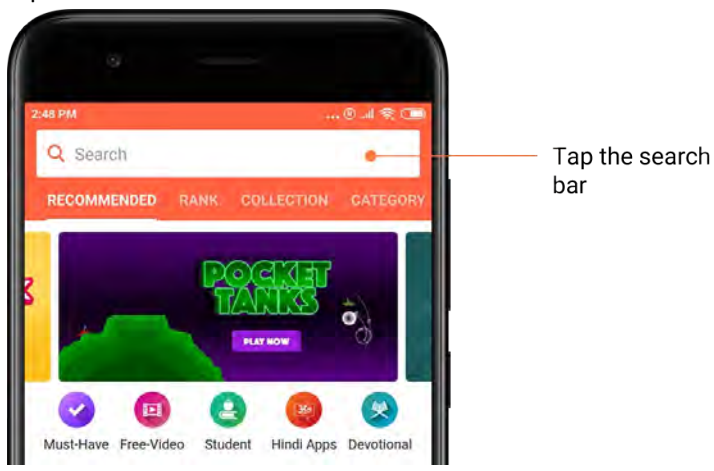

Въведете името на елемента, който търсите.

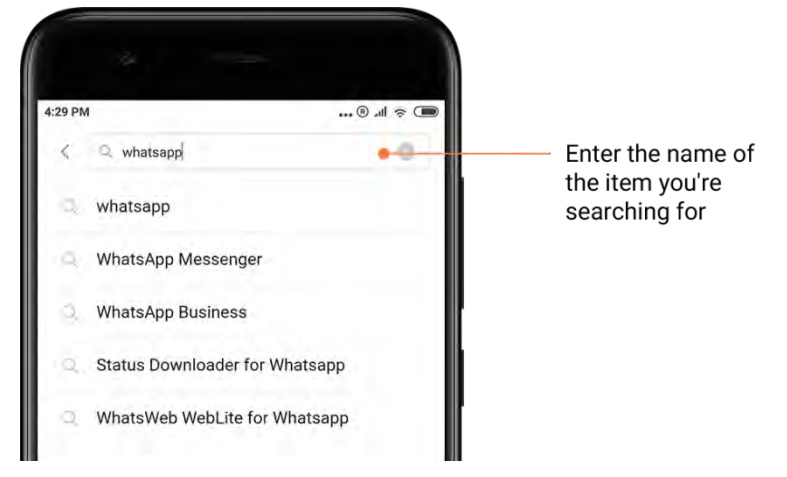

Докоснете бутона до резултата от търсенето, който искате да инсталирате.

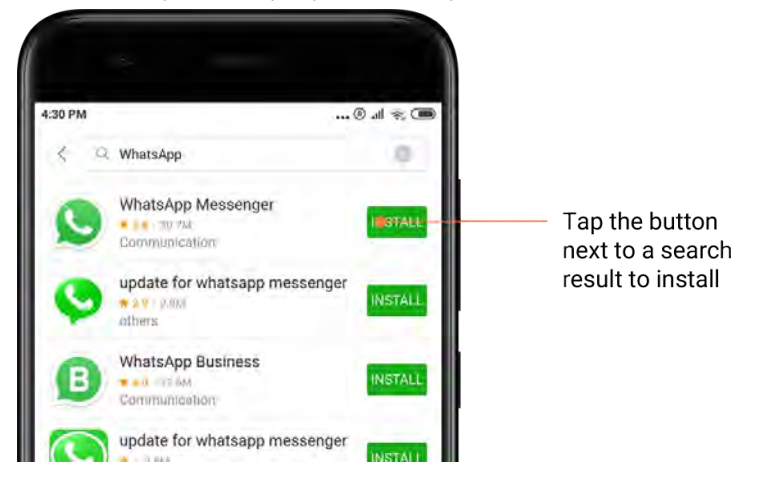

Тази версия е само за лична употреба и не може да се разпространява.

#### 3. Основни приложения

Когато отворите Mi Apps за първи път, ще видите списък с препоръчани от нас приложения. Може да ги инсталирате наведнъж, без да търсите отделни елементи няколко пъти.

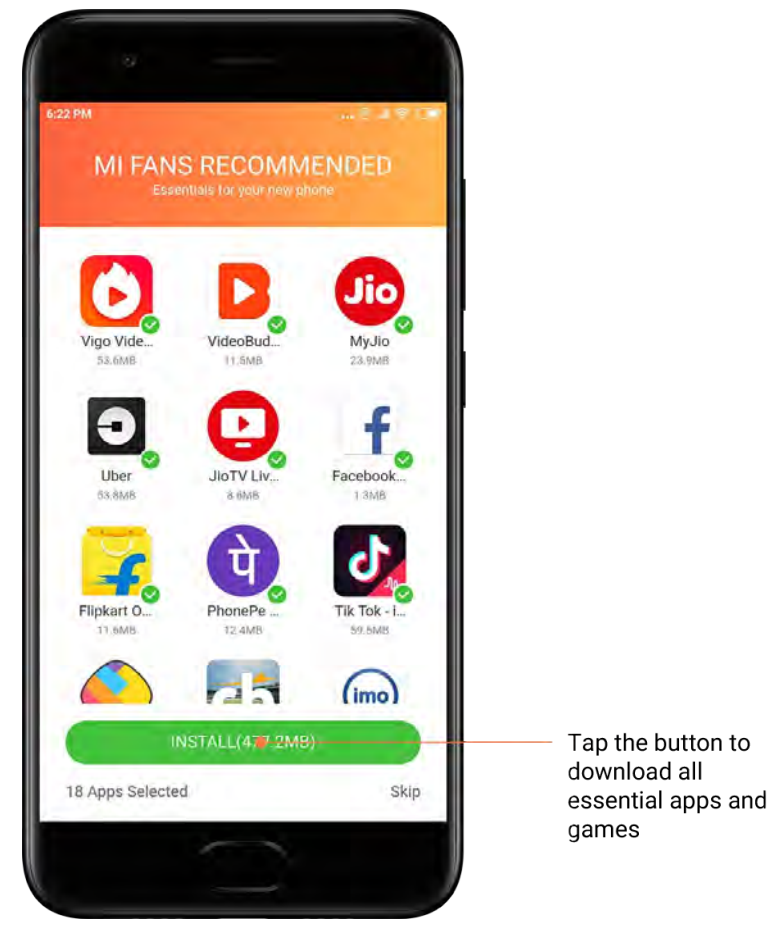

#### 4. Препоръки

В Mi Apps ще намерите много приложения, игри, колекции, статии и видеоклипове, препоръчани за вас.

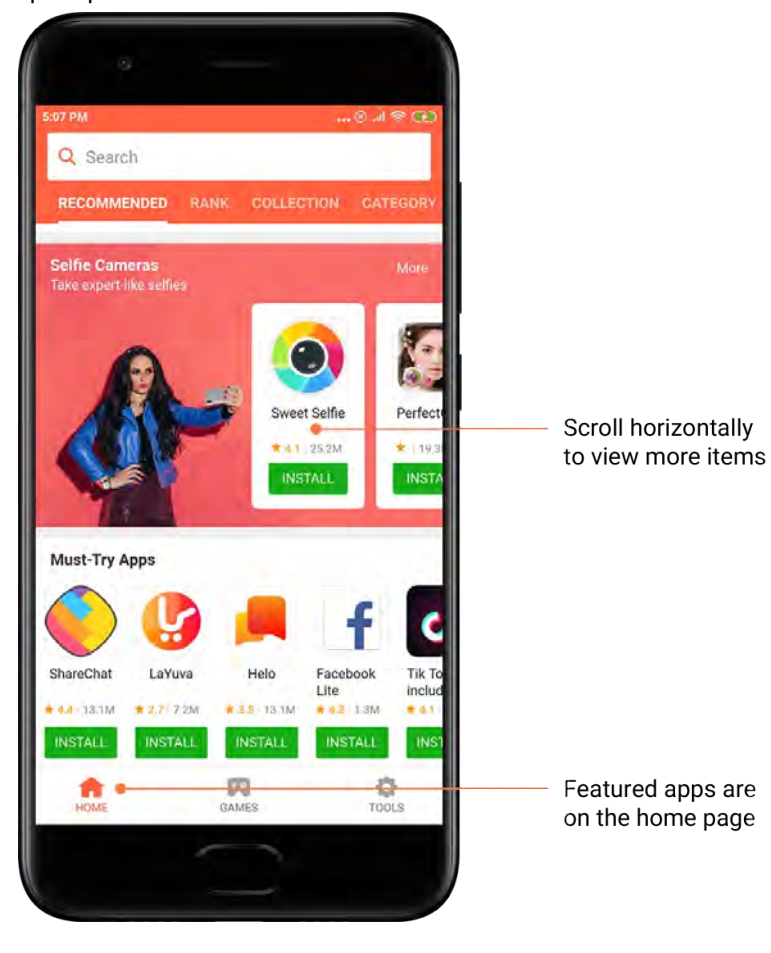

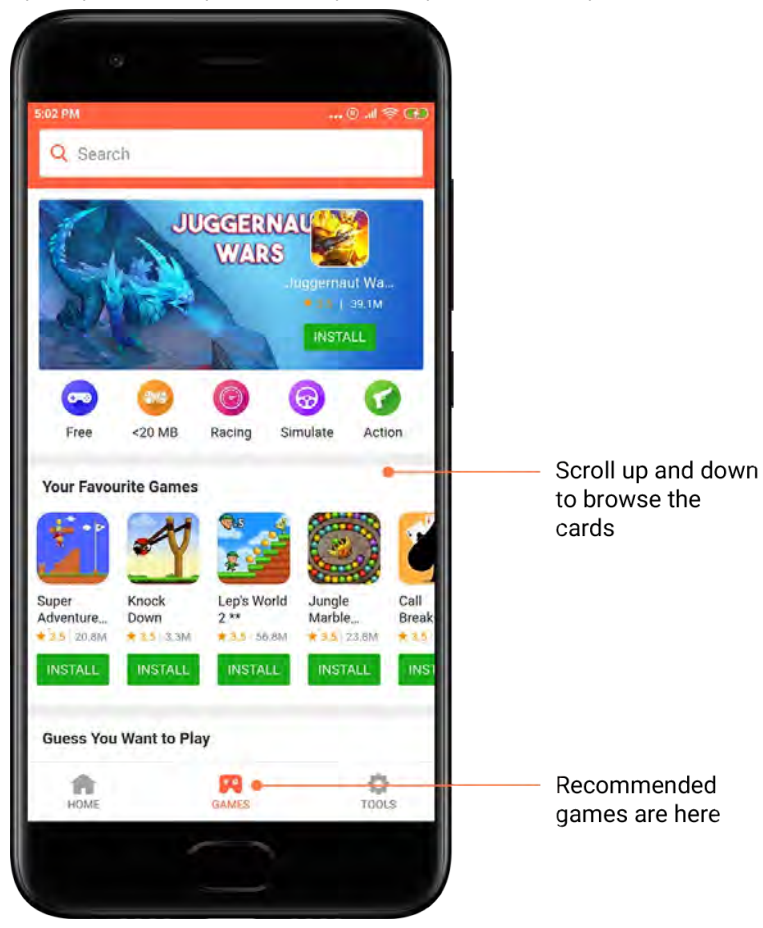

Превъртете нагоре и надолу, за да разгледате картите.

#### 5. Оценки

Докоснете "Оценка", за да видите всички приложения и игри, подредени от найпопулярните към най-малко популярните.

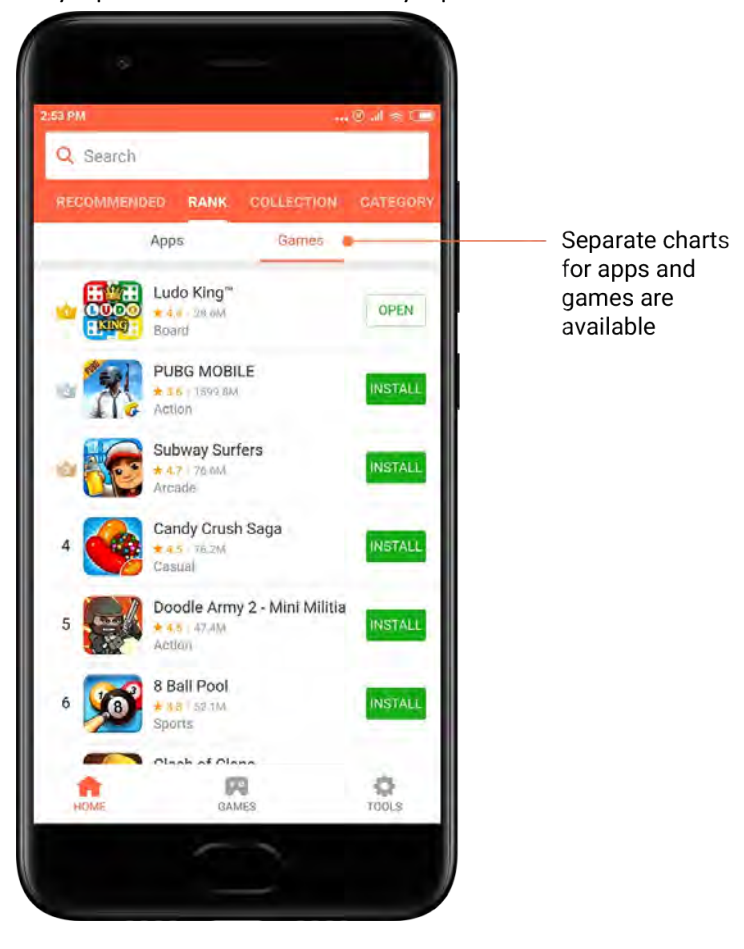

#### 6. Категории

Категориите ще ви помогнат да решите кое приложение или игра от няколко подобни е най-подходяща за вас. Ще намерите всичко, от което се нуждаете, в 17-те категории за игри и 33-те за приложения.

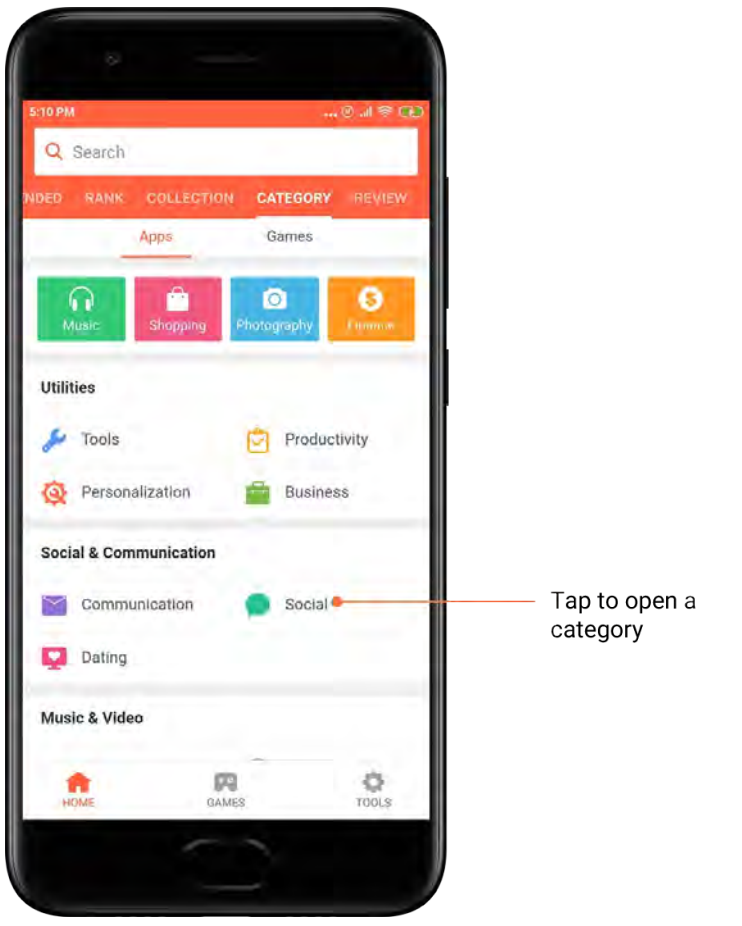

#### 7. Промоции

Тази част от Mi Apps съдържа всички най-нови оферти, промоции и отстъпки. Тук може да изпълнявате задачи, за да получите купони за вашите покупки.

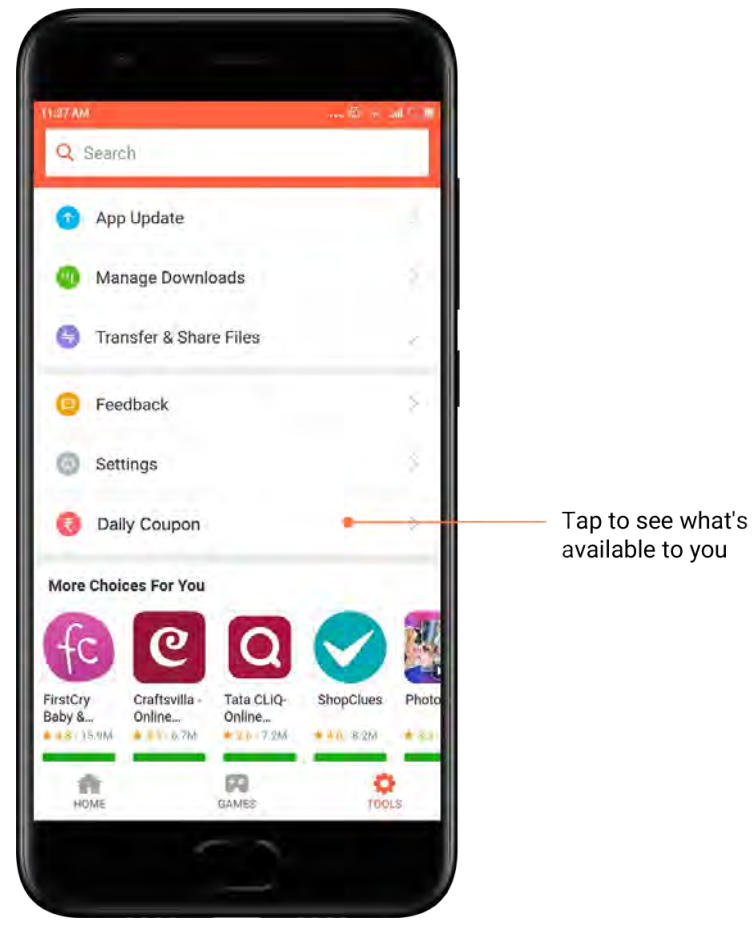

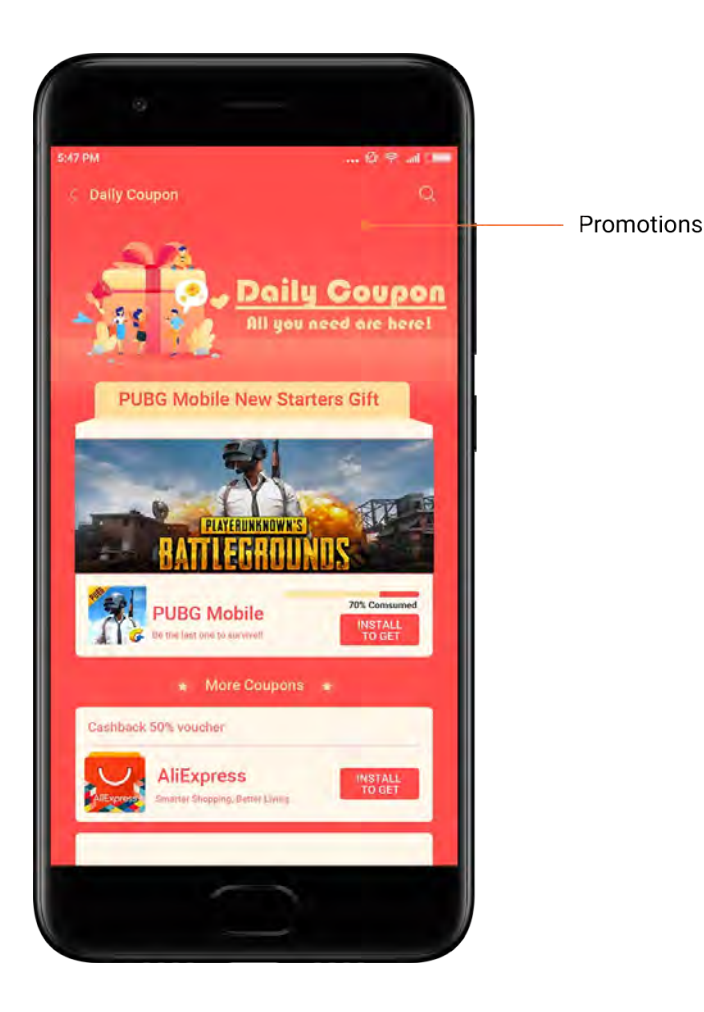

### <span id="page-32-0"></span>Mi Music

1. Моята музика

Ще намерите наскоро възпроизвеждани песни, любими песни и плейлисти в "Моята музика".

2. Локален плейър

Може да видите всички песни, записани в устройството ви, на страницата "Моята музика". Просто докоснете някоя песен, за да я възпроизведете.

Има няколко начина за показване на локално записана музика: по заглавие на песен, изпълнител, албум или папка. Също така може да сортирате елементите по заглавие на песен, време на добавяне и брой изпълнения.

3. Плейър

Докоснете бутона на началната страница, за да отворите плейъра.

Контролите на плейъра включват следните опции: възпроизвеждане, пауза, следваща/предишна песен, повторение, разбъркване, изтегляне, добавяне към любими, поставяне в опашката и показване на текста на песента.

Менюто "Още" съдържа допълнителни опции: споделяне, слушалки и аудио ефекти, таймер за спящ режим, задаване като тон на звънене и др.

#### 4. Търсене

Докоснете лентата за търсене и въведете ключови думи, за да търсите песни, изпълнители, албуми и плейлисти.

#### 5. Настройки

Може да отворите настройките чрез страничното меню. Тук може да намерите настройки на акаунта, филтър за файлове и настройки на актуализациите.

### <span id="page-33-0"></span>Теми

Темите ще придадат нов облик на телефона ви.

"Теми" е официалната платформа за персонализация на MIUI с хиляди висококачествени теми, създадени от талантливи дизайнери. Освен познатите теми, тапети, тонове на звънене и шрифтове, тук ще намерите много други опции за персонализиране за заключения екран и началния екран.

#### 1. Теми

· Отворете приложението, за да видите наличните теми. Докоснете тема, за да видите подробни данни.

· В страницата с подробни данни плъзнете наляво и надясно за визуализация на темата. Докоснете "Изтегляне" по-долу, за да изтеглите темата.

 $\cdot$  След като изтеглянето завърши, докоснете "Приложи" за прилагане на темата.

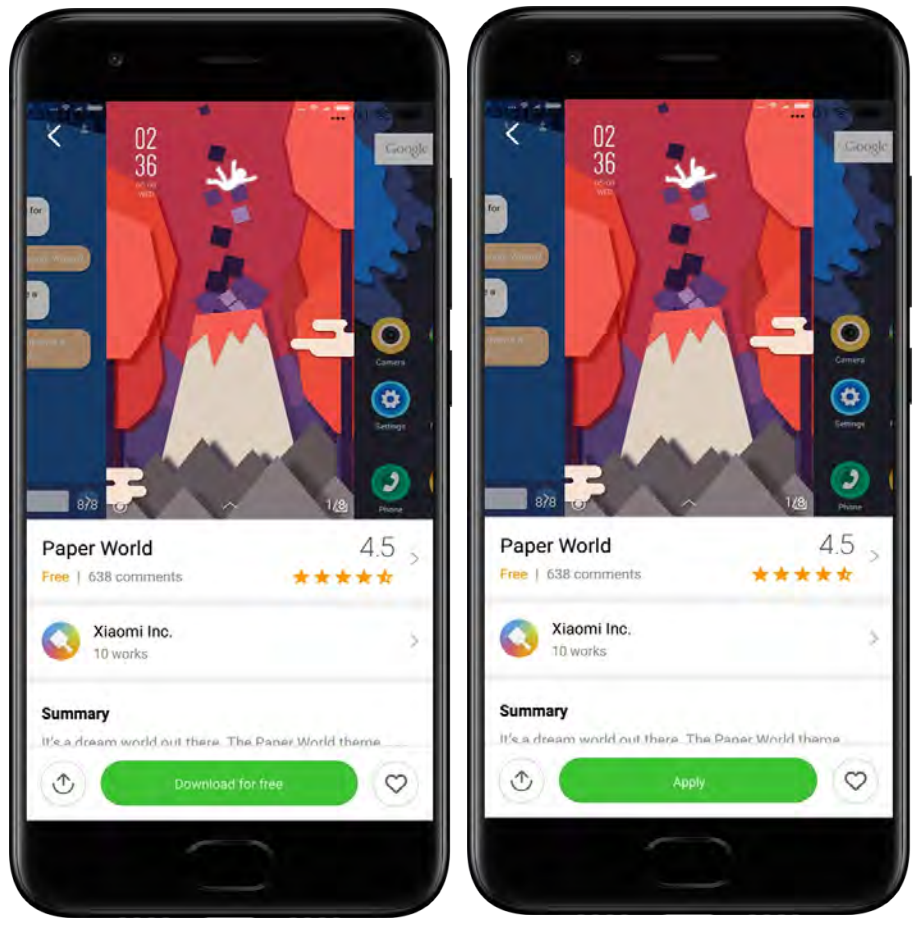

### 2. Тапет

· Отворете приложението и докоснете бутона по-долу, за да видите наличните тапети. Докоснете тапет за преглед на визуализацията му.

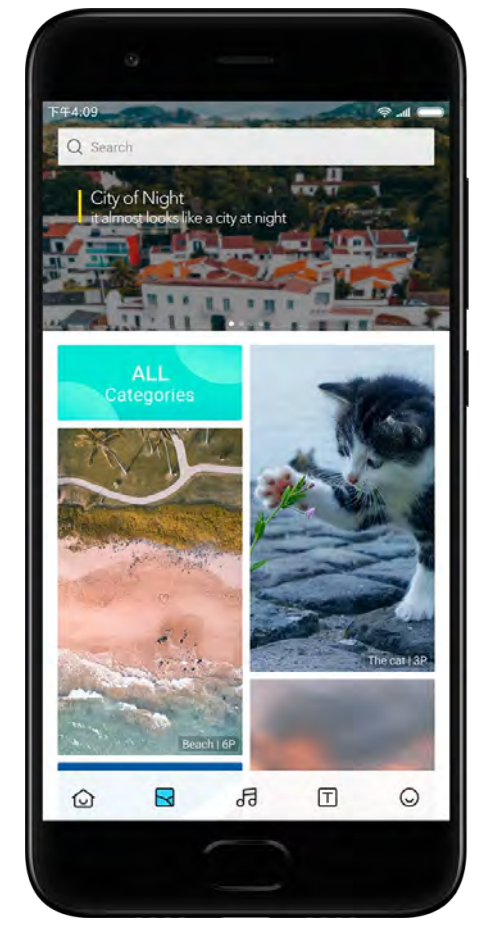

- · Плъзнете наляво или надясно за превключване между визуализациите. Докоснете
- "Приложи", за да приложите тапета.

· Изберете къде искате да приложите тапета.

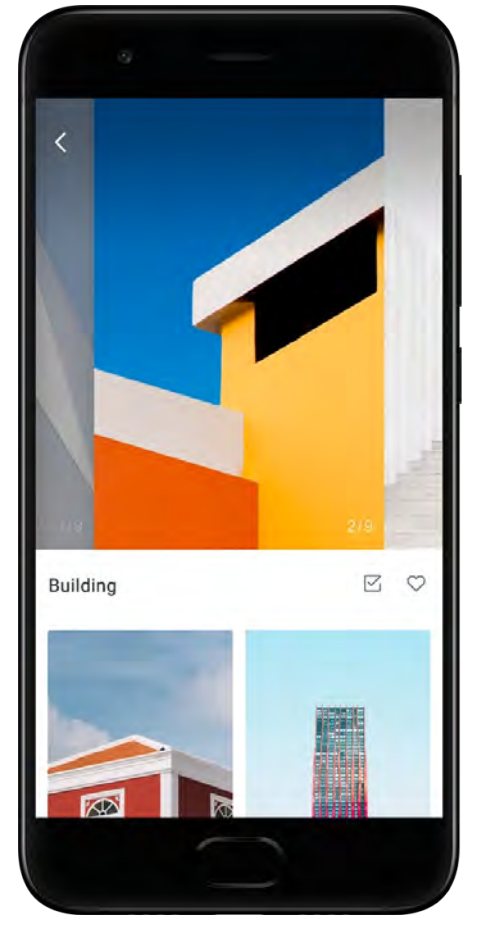

#### 4. Тонове на звънене

· Отворете приложението и докоснете бутона по-долу, за да видите наличните тонове на звънене. Докоснете тон на звънене, за да го чуете.

 $\cdot$  Докоснете бутона "Още" до даден тон на звънене, за да видите наличните опции.

· Изберете къде искате да приложите тона на звънене.

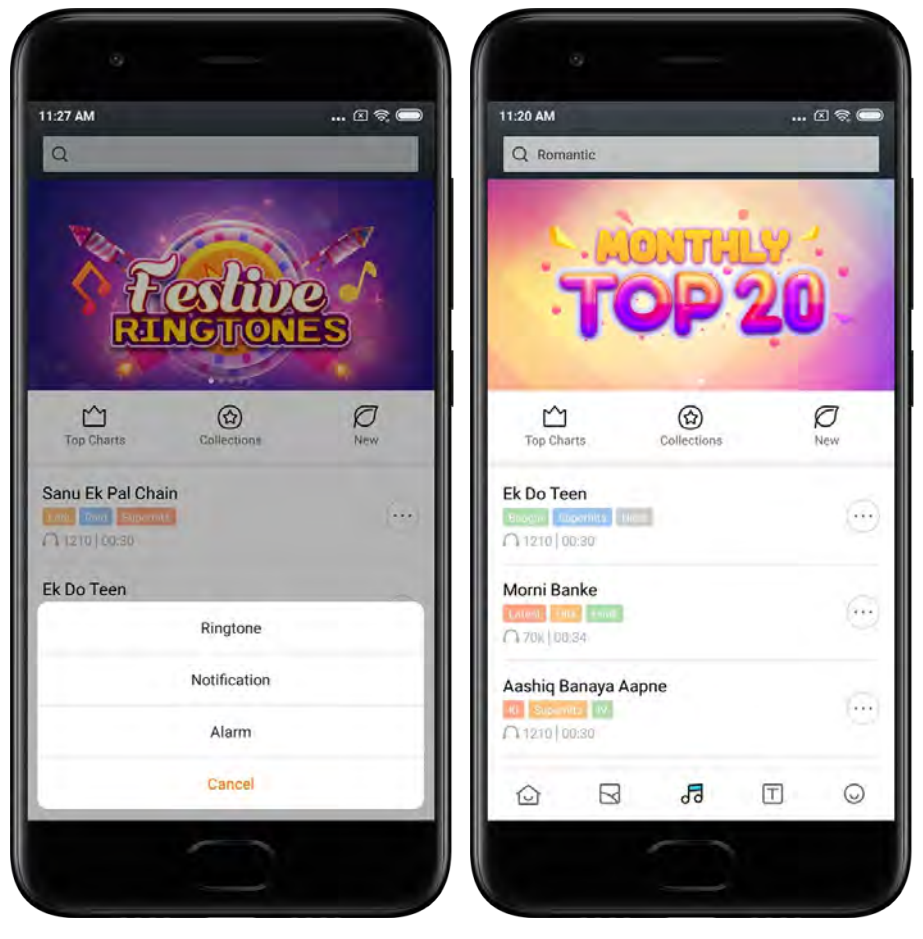

### 5. Шрифтове

· Отворете приложението и докоснете бутона по-долу, за да видите наличните шрифтове. Докоснете шрифт, за да видите подробни данни.

· Плъзнете наляво или надясно за преглед на визуализациите. Докоснете

"Изтегляне" по-долу, за да изтеглите шрифта.

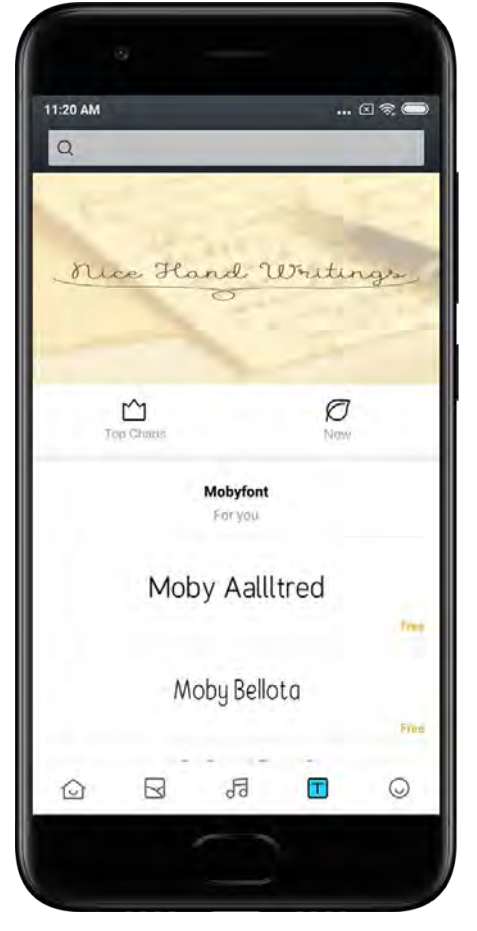

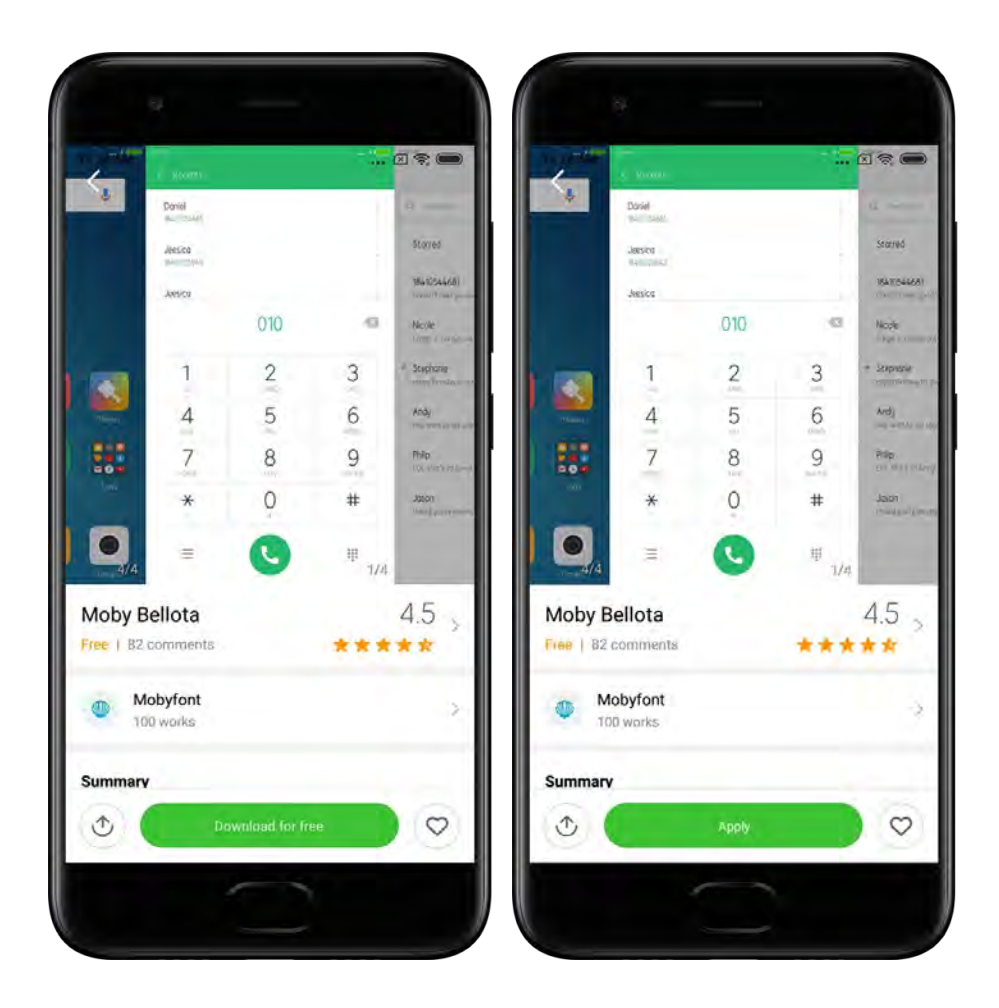

# <span id="page-38-0"></span>2 – Файлов мениджър

# <span id="page-38-1"></span>Файлов мениджър

### 1. Бързо търсене

Скорошните файлове на началния екран се подреждат според датата им на създаване. Те също така се сортират по тип на файла и по подразбиране могат да се редактират.

### 2. Данни за мястото за съхранение

Научете от какви файлове се заема вътрешната памет на устройството ви с един поглед и вижте всички елементи в основната папка.

3. Инструмент за почистване

Изтрийте ненужните файлове и освободете място за съхранение с две докосвания.

4. Прехвърляне на файлове

Вградената функция Mi Drop ви позволява да споделяте файлове с близки устройства, без да се свързвате с интернет.

# <span id="page-39-0"></span>Локални резервни копия

1. Създаване на резервно копие

Отворете "Настройки" > "Допълнителни настройки" > "Архивиране и нулиране" > "Локални резервни копия", докоснете "Архивиране", изберете системните настройки и приложенията, които искате да архивирате, и отново докоснете "Архивиране". Създаването на резервни копия може да отнеме няколко минути.

2. Възстановяване на елементи

Отворете "Настройки" > "Допълнителни настройки" > "Архивиране и нулиране" > "Локални резервни копия", изберете системните настройки и приложенията, които искате да възстановите, и докоснете "Възстановяване".

3. Шифроване на резервни копия

Ако искате да създадете шифровано резервно копие, докоснете катинарчето до бутона за архивиране. Ще трябва да влезете във вашия акаунт в Mi за достъп до шифрованите елементи.

4. Автоматично архивиране

Отворете "Настройки" > "Допълнителни настройки" > "Резервни копия и нулиране" > "Автоматично архивиране", задайте график за архивиране и изберете елементите, които искате да архивирате. Автоматичните резервни копия ще се покажат в списъка на локалните ви резервни копия.

# <span id="page-39-1"></span>3 – Други

# <span id="page-39-2"></span>Обратна връзка

Може да докладвате на нашите разработчици проблемите, с които се сблъсквате, докато използвате устройството си. Вашите предложения за това как да подобрим MIUI са добре дошли. Винаги правим всичко възможно, за да отстраним проблемите, които докладвате, в следващите актуализации.

1. Как да отворите обратната връзка

Може да отворите приложението "Обратна връзка", като използвате един от следните два метода: Докоснете иконата на приложението "Обратна връзка" на началния екран. Отворете "Настройки", превъртете надолу и докоснете "Обратна връзка" найдолу.

2. Изпращане на обратна връзка

Поставете отметка в едно от полетата, преди да опишете проблема си. Използвайте "Проблеми" за грешки и "Предложения" за подобрения.

Опишете проблема, който сте срещнали. Може да добавите изображения, записи на екрана и регистрационни файлове в доклада си.

Изберете елемента, за който се отнася обратната връзка, за да можем да открием проблема.

Ако съобщавате за грешка, споделете какъв е процентът на нейната възпроизводимост.

Докоснете "Изпращане", за да изпратите обратната връзка.

#### 3. Преглед на напредъка

Докоснете "Моята обратна връзка" в горния ъгъл на началната страница, за да видите проблемите, които сте докладвали. Докоснете който и да е проблем, за да видите напредъка му.

Ако нашите разработчици коментират обратната връзка, може да им отговорите от страницата с подробни данни за проблема.

# <span id="page-40-0"></span>4 – Инструменти

#### <span id="page-40-1"></span>Календар

Традиционният индийски календар е много популярен. Днес той се използва заедно с грегорианския календар. Информацията от традиционния календар се показва в отделна карта всеки ден.

Налична е дневна информация за панчанг, която включва титхи, самват и мухурт.

1. Важни дати

Може директно да преглеждате информацията за всички важни дати в календара. Ще получавате известия за празниците и важните събития.

За всички празници се създава отделна карта с подробна информация. Може да я отворите, като докоснете известието или картата в хранилището за приложения.

2. Ежедневни поздрави

Картичките с ежедневни поздрави могат да се споделят в WhatsApp, Facebook, ShareChat и други платформи.

#### 3. Хороскоп

Налични са хороскопи за всички зодиакални знаци на английски език.

4. Карта за крикет

Крикетът е изключително популярен в Индия. Бъдете винаги информирани за програмата на мачовете и резултатите с помощта на нашата специална карта.

5. Карти "Здраве и фитнес", "На днешната дата през годините" и "Футбол" Получавайте последните новини и препоръки за широк кръг от теми, като използвате нашите карти.

# <span id="page-41-0"></span>Часовник

1. Добавяне на аларми

Отворете приложението "Часовник" и докоснете знака плюс на началната страница, за да добавите аларма. Изберете дали добавяте повтаряща се аларма, изберете тона на звънене и докоснете "Готово".

#### 2. Световен часовник

Добавяне на персонализирани часовници

В приложението "Часовник" отворете раздела "Часовник" и докоснете знака плюс, за да добавите часовник за определено местоположение в списъка си.

3. Проверка на географското местоположение

Докоснете град в списъка си, за да видите къде се намира на картата.

#### 4. Хронометър

Отворете раздела "Хронометър" и докоснете бутона за старт, за да използвате хронометъра. Докоснете бутона със знаменце, за да запишете времето. Може също така да поставяте на пауза и да стартирате отново хронометъра. Натиснете "Стоп", за да нулирате хронометъра.

#### 5. Таймер

#### Задаване на таймер

Може да задавате периоди от време с продължителност от 1 секунда до 99 часа, 59 минути и 59 секунди. Докоснете бутона по-долу, за да стартирате таймера.

#### Звуци от природата

Може да слушате някой от звуците от природата за определен период от време. Може също да изберете да заглушите алармата в края на таймер със звук от природата.

### <span id="page-41-1"></span>Времето

1. Преглед на информация за времето

Отворете приложението "Време", за да видите информация за времето в момента и 5-дневната прогноза.

На началната страница се показват и 24-часова прогноза, скорост и посока на вятъра, информация "усеща се като", UV индекс и налягане.

#### 2. Управление на местоположения

Докоснете знака плюс в долната част на началната страница, за да потърсите градове. Докоснете знака плюс отново и използвайте бутона "Редактиране", за да изтриете градове.

3. Настройки на приложението "Време"

Докоснете бутона "Още" в долната част на началната страница, за да отворите настройките. Може да зададете предпочитаните от вас мерни единици за температура и скорост на вятъра, както и да разрешите или забраните на приложението да актуализира информацията за времето през нощта.

4. Споделяне на информация за времето

Докоснете бутона "Още" в долната част на началната страница, след което докоснете "Споделяне", за да изпратите информацията за времето на вашите приятели.

### <span id="page-42-0"></span>Сигурност

#### <span id="page-42-1"></span>Инструмент за почистване

1. Почистване на ненужни файлове

"Инструмент за почистване" е една от функциите, които "Сигурност" използва, за да премахне ненужните файлове от вашето устройство. С нея може да изтриете непотребните елементи, които се съхраняват в телефона, за да може да работи бързо и ефективно.

· Как да почистите кошчето

Отворете приложението "Сигурност" и докоснете "Инструмент за почистване". Това ще стартира автоматично сканиране за ненужни файлове, включително 5 основни категории: файлове в кеша, остарели файлове, инсталационни пакети, остатъчни файлове и кеш на паметта. Щом сканирането завърши, може да изберете кои елементи да почистите.

След като почистването приключи, ще може да видите отчета с подробни данни за използването на мястото за съхранение и предложения за други опции, с които може да освободите повече място за съхранение.

· Добавяне на елементи към изключенията

Може да добавите елементите, които не искате да бъдат изтрити, като изключения. Когато сканирането завърши, натиснете и задръжте елемент и изберете "Добавяне към изключенията". Този елемент ще се пропусне по време на бъдещи сканирания.

· Различни начини за използване на инструмента за почистване Като допълнение към използването на инструмента за почистване може да получавате и известия, когато съдържанието в кошчето на вашето устройство достигне зададения лимит. Докосването на известието ще стартира автоматично инструмента за почистване.

2. Настройки на инструмента за почистване

Може да зададете напомняния и да превключвате между дефинициите за сканиране в настройките.

· Избор на дефиниции за сканиране

Налични са дефиниции за сканиране от два доставчика на услуги. Може да избирате между Tencent и Clean Master.

· Напомняния

Включете опцията "Напомняне за почистване", за да зададете лимит за размера на кошчето и да планирате предупреждения. След като съдържанието в кошчето на телефона достигне лимита, ще получите известие, което ви уведомява да използвате инструмента за почистване. Може също така да персонализирате честотата на предупрежденията.

· Автоматично актуализиране на базата данни на инструмента за почистване Може да актуализираме обхвата на инструмента за почистване на нередовни интервали. Включете автоматичните актуализации, за да сте сигурни, че използвате най-новите дефиниции, и почиствайте по-ефективно устройството си.

### <span id="page-43-0"></span>Основно сканиране

1. Основно сканиране

Основното сканиране е функционален модул, който може незабавно да открие рисковете за защитата на вашето устройство. Модулът проверява за 3 основни заплахи: рискове за защитата на системата, ненужни процеси и злонамерен софтуер. Той също така може да ви помогне бързо да научите дали телефонът ви съдържа елементи, които могат да бъдат оптимизирани, и ви помага да откривате по-рано проблемите на телефона си.

#### · Проверени елементи

Допълнителното сканиране на защитата на системата проверява за проблеми, свързани с разрешения, троянски коне, проблеми с инсталацията и системни актуализации. Това може да ви помогне да откриете дали телефонът ви е застрашен от рискове и как да ги отстраните незабавно.

Следващото допълнително сканиране спира ненужните верижни стартирания и почиства вече ненужния кеш.

Третото допълнително сканиране може да филтрира спам и да провери средата за плащания.

#### · Резултати от сканирането

След сканирането ще видите резултат, който показва нивото на защита на вашия телефон. Резултатите от сканирането ще разкрият и опасни елементи и ще може да изберете дали да оптимизирате устройството си.

#### 2. Настройки на сканирането на защитата

Може да изберете да създадете пряк път на началния екран или да изберете опции за оптимизиране от списъка с препоръчаните.

#### <span id="page-44-0"></span>Сканиране на защитата

#### 1. Сканиране на защитата

"Сканиране на защитата" е приложение, което сканира телефона ви, за да провери за скрити вируси или злонамерени приложения.

То комбинира сканиране за вируси и сканиране на защитата на плащанията, като осигурява цялостна защита на телефона ви.

· Сканирани елементи

Сканирането на защитата разрешава проблеми, свързани с Wi-Fi, плащания, поверителност и вируси. То гарантира, че опасните приложения и вируси в паметта на телефона ви ще бъдат открити възможно най-скоро.

· Защита на плащанията

Когато се стартират приложения с функция за плащания, функциите за защита на плащанията се стартират по подразбиране. Може да добавяте приложения за плащания, които искате да управлявате, на екрана с резултатите.

2. Настройки на сканирането на защитата

В настройките са налични различни опции за вирусни дефиниции и актуализиране.

· Антивирусни дефиниции

Налични са антивирусни дефиниции, предоставени от Avast, Tencent и AVL.

· Наблюдение на инсталациите

Включете опцията "Сканиране преди инсталиране", за да проверявате приложенията, които се инсталират, за вируси и злонамерен софтуер.

#### <span id="page-44-1"></span>Управление на приложенията

#### 1. Деинсталиране на приложения

С помощта на тази функция може да деинсталирате няколко приложения. Изберете приложенията и докоснете бутона по-долу, за да ги деинсталирате.

#### 2. Проверка на състоянието на приложение

Може да сортирате приложенията си чрез различни параметри.

Това са наличните в момента параметри:

- · Състояние
- · Име на приложението
- · Честота на използване
- · Използвано място за съхранение
- · Време на инсталиране

#### Приложения по подразбиране

Докоснете бутона "Още" в горния ъгъл на екрана и изберете "Приложения по подразбиране" за задаване на приложения по избор на различните системни функции.

#### 2. Разрешения

Автоматично стартиране

Може да управлявате автоматичното стартиране на приложения, като така предотвратявате прекомерното използване на енергия.

Задайте контролата с превключвателя в приложението на "Изкл.", за да забраните автоматичното стартиране.

Докоснете бутона "Още" в горната част на екрана, за да управлявате разрешенията за автоматично стартиране за системните приложения.

Разрешения за приложенията

Тук може да управлявате разрешенията за всички приложения, инсталирани на устройството ви.

Управление на разрешенията за отделни приложения

Може да проверите всички разрешения на дадено приложение, като докоснете приложението. Превключвателите, разположени до всяко разрешение, ви позволяват бързо да разрешите или забраните достъпа.

Също така може да сортирате разрешенията по тип, за да прегледате всички приложения, които имат дадено разрешение.

#### <span id="page-45-0"></span>Разрешения

1. Автоматично стартиране

Може да управлявате автоматичното стартиране на приложения, като така предотвратявате прекомерното използване на енергия.

Задайте контролата с превключвателя в приложението на "Изкл.", за да забраните автоматичното стартиране.

Докоснете бутона "Още" в горната част на екрана, за да управлявате разрешенията за автоматично стартиране за системните приложения.

2. Разрешения за приложенията

Тук може да управлявате разрешенията за всички приложения, инсталирани на устройството ви.

#### 3. Управление на разрешенията за отделни приложения

Може да проверите всички разрешения на дадено приложение, като докоснете приложението. Превключвателите, разположени до всяко разрешение, ви позволяват бързо да разрешите или забраните достъпа.

Също така може да сортирате разрешенията по тип, за да прегледате всички приложения, които имат дадено разрешение.

#### <span id="page-46-0"></span>Подобряване бързината при игри

1. Как работи функцията за подобряване на бързината при игри

· Оптимизация: Тази функция изчиства паметта, запазена за фоновите процеси, за да осигури повече място за играта.

· Мрежа: Подобряването на бързината при игри увеличава скоростта на връзката на играта, като ограничава пропускателната способност на фоновите изтегляния, намалявайки мрежовото забавяне.

· Концентрация: Известията ще се скрият, бутоните ще се изключат. Нищо няма да ви разсейва!

Може също така да създадете пряк път на началния екран, така че подобряването на бързината при игри да е достъпно само с едно докосване.

#### 2. Добавяне на игри

Може да добавите игрите, които ще работят с подобряването на бързината при игри, на началната страница.

#### 3. Настройки на подобряването

Стартирайте добавено по-рано приложение за игри на началната страница, за да включите автоматично подобряването на бързината при игри.

Може също така да намалите скоростта на фоновите изтегляния, да ограничите синхронизирането и да се уверите, че вашето устройство не превключва между мрежи, докато играете.

#### <span id="page-46-1"></span>Дълбоко почистване

1. Как да използвате функцията за дълбоко почистване

Отворете "Сигурност" и превъртете надолу, докато видите "Дълбоко почистване". Тази функция илюстрира ясно разпределението на паметта на телефона ви и на ненужните файлове.

· Снимки

Дълбокото почистване може да открие дублирани снимки и изображения с лошо качество в галерията ви. Може да изберете да изтриете излишните елементи.

· Приложения

Вижте кои приложения не са били използвани дълго време и ги деинсталирайте.

· Данни за приложенията

Открийте как всяко приложение на телефона ви използва мястото за съхранение. Може да освободите място за съхранение чрез тази функция.

· Големи файлове

Големите файлове, които не знаете, че се съхраняват на телефона ви, започват да се натрупват, когато използвате телефона си известно време. Тази функция ги подрежда по размер. Освен това тук може да видите кои приложения генерират тези файлове.

· Видеоклипове

Тук може да видите всички видеоклипове, записани в телефона ви. Може да изтриете ненужните, за да освободите място за съхранение.

#### 2. Настройки на дълбокото почистване

Налични са дефиниции за сканиране от Tencent и Clean Master. Може също така да добавяте елементи към изключенията в настройките.

#### <span id="page-47-0"></span>Използване на батерията

Тествайте консумацията на енергия на телефона и оптимизирайте елементите, свързани с батерията, с едно докосване, за да увеличите живота на батерията на телефона си.

 $\cdot$  Отворете "Сигурност" и докоснете "Използване на батерията", за да видите как устройството консумира енергия.

· След сканирането ще може да проверите нивото, температурата и капацитета на батерията. Всички проблеми, които откриете, могат да бъдат разрешени, като просто натиснете бутона в долната част на страницата с резултати.

· Проверете оптимизираните елементи и изберете проблемите с консумация на енергия, които се нуждаят от ръчна оптимизация.

· Оптимизацията е завършена.

· Включете режима за съхранение на батерията, за да намалите активността на фоновите приложения, да спрете синхронизирането и да минимизирате системните анимации. Освен това може да зададете график за включване и изключване на режима за съхранение на батерията.

 $\cdot$  Функцията "Използване на батерията" ви позволява да проверявате състоянието на консумацията на енергия от различните приложения и хардуерни елементи.

#### <span id="page-47-1"></span>Тест на мрежа

1. Откриване и разрешаване на проблеми с мрежата

Когато срещнете проблеми с мрежата, може да извършите тест на текущите условия на мрежата.

- · Тестват се следните елементи:
- · Wi-Fi връзка
- · Мрежови протоколи
- · Мрежова връзка
- · Ограничени връзки
- · Фонови връзки
- · DNS настройки
- · Маршрутизатор

След като прегледате резултатите, ще може да разрешите текущите проблеми с мрежата стъпка по стъпка.

#### 2. Бърз тест на скоростта на Wi-Fi

Докоснете бутона "Още" в горната част на екрана, за да извършите тест на скоростта на Wi-Fi. Ще бъде проверена скоростта на изтегляне на текущата точка за достъп до Wi-Fi.

3. Затваряне на свързаните приложения

Всички приложения, които в този момент са свързани с интернет, се показват в резултатите от теста. Просто докоснете приложение, за да го затворите.

#### <span id="page-48-0"></span>Списък с блокирани

1. Блокирани съобщения и обаждания

Функцията "Списък с блокирани" филтрира автоматично всички типове спам, фишинг и маркетингови съобщения вместо вас. Този екран показва хронологията на филтрираните ви SMS съобщения и входящи обаждания.

· SMS

Осветените телефонни номера посочват непрочетени съобщения. Телефонните номера ще се оцветят от червено в черно, след като прочетете съответните съобщения.

Докоснете дадено съобщение, за да го прочетете. Може да деблокирате и да възстановите всички изпратени от конкретен номер съобщения или да отговорите директно на съобщенията.

Докоснете бутона "Редактиране" или натиснете и задръжте което и да е SMS съобщение, за да деблокирате или изтриете няколко съобщения.

Докоснете "Прочитане на всички", за да маркирате всички съобщения като прочетени.

· Входящи обаждания

Докоснете запис от хронологията на обажданията, за да видите пълната хронология за конкретен телефонен номер. Имате възможност да деблокирате този номер, да върнете обаждането или да изпратите SMS съобщение.

Докоснете бутона "Редактиране" или натиснете и задръжте произволен запис, за да деблокирате или изтриете няколко елемента.

- 2. Настройки на "Списък с блокирани"
- · Превключвател на списъка с блокирани

Използвайте превключвателя, за да включите и изключите функцията "Списък с блокирани". След като бъде изключена, тя вече няма автоматично да филтрира нежеланите телефонни обаждания и съобщения.

· Блокирани номера и изключения

Може да използвате телефонни номера, префикси и местоположения, за да установите кои входящи обаждания и съобщения искате да блокирате/разрешите. Докоснете "Блокирани номера"/"Изключения", за да добавите или редактирате елементи.

· Известия за списъка с блокирани

Може да изберете дали падащият панел с известия да показва съдържанието на блокирано обаждане или съобщение.

· Автоматично актуализиране на SMS филтъра

Може също така да докоснете "Актуализиране", за да синхронизирате ръчно.

· Настройки за блокиране на SMS съобщения

Може да изберете да блокирате, филтрирате или разрешите съобщения от непознати

и услуги. Налични са и опции за контакти.

Добавете ключови думи към списъка с блокирани и изключенията за блокиране или разрешаване на съобщения, съдържащи конкретни думи.

· Настройки за блокиране на обаждания

Може да изберете да блокирате или разрешите обаждания от непознати, пренасочени обаждания, обаждания от чужбина и обаждания от докладвани номера. Налични са и опции за контакти.

· Настройки на SIM 2

Може да определите дали същите правила да се прилагат и за SIM 2 или да зададете различни правила.

#### <span id="page-49-0"></span>Заключване на приложения

1. Задаване на парола

Използвайте "Заключване на приложения", за да защитите данните за отделните приложения и поверителността си.

Отворете "Сигурност" и докоснете "Заключване на приложения", за да зададете паролата си. По подразбиране е зададена парола с тип схема.

#### Промяна на типа на паролата

Когато зададете паролата си, докоснете "Промяна на паролата", за да превключите между различни типове пароли. В момента са налични типовете: схема, ПИН и комбинирана парола.

#### Добавяне на вашия Mi профил

След като зададете паролата си, може да изберете да добавите Mi профил. Ако забравите паролата си за заключване на приложения, ще може да я възстановите, като използвате вашия Mi профил.

Силно препоръчително е да добавите Mi профил, ако използвате опцията за заключване на приложения. В случай че не добавите профил, ще може да възстановите паролата за заключване на приложения само чрез възстановяване на фабричните настройки.

#### Използване на пръстови отпечатъци

Може да използвате пръстовите отпечатъци, записани на устройството, вместо парола за заключване на приложения. Ще трябва да потвърдите отново паролата си, ако добавите нов пръстов отпечатък.

Няма да може да използвате пръстови отпечатъци като потвърждение за заключване на приложения.

#### 2. Защитаване на приложенията чрез заключване на приложения

Когато използвате "Заключване на приложения" за първи път, функцията ще провери какви приложения са инсталирани на устройството ви и ще ви препоръча тези, които може да изискват защита.

Просто използвайте превключвателя до името на приложението, за да добавите или премахнете защитата с функцията за заключване на приложения. Докоснете полето за търсене в горната част на екрана, за да потърсите приложения.

#### 3. Настройки на функцията за заключване на приложения

Превключвател на функцията за заключване на приложения

Използвайте превключвателя, за да добавите или премахнете защита с функцията за заключване на приложения. Когато изключите превключвателя, защитата ще се премахне от всички приложения заедно с паролата за заключване на приложения.

Кога се прилага функцията за заключване на приложения

Може да изберете кога точно да се прилага заключването на приложения. На този етап са налични 3 опции.

· След заключване на устройството: След като веднъж въведете паролата за заключване на приложения, функцията няма да бъде прилагана, докато не заключите устройството си и не отворите защитено приложение след отключването.

· След заключване на устройството или след излизане от приложението: Ще трябва да потвърдите паролата за заключване на приложения, след като отключите устройството си или излезете от защитено приложение.

· След заключване на устройството или 1 минута след излизане от приложението: Ще трябва да потвърдите паролата за заключване на приложения, след като отключите устройството си или не успеете да влезете в защитено приложение отново 1 минута след излизане от него.

Промяна на паролата

Може да промените типа на парола за заключване на приложения и самата парола. Отключване с пръстов отпечатък

Ако не искате да използвате пръстов отпечатък с функцията за заключване на приложения, може да изключите превключвателя до съответната опция. Трябва да потвърдите отпечатъка си, ако решите да включите отново тази функция.

Скриване на съдържание

Функцията за заключване на приложения ви позволява да скриете съдържанието на известията на заключения екран и в падащия панел с известия за отделни

приложения. Ще видите всички съвместими приложения, след като докоснете "Скриване на съдържание" в настройките.

Ше видите "Имате ново съобщение" вместо действителното съдържание, когато тази функция е включена.

Отключване на всички приложения едновременно

Тази функция ви позволява да отключите всички защитени приложения, като въведете паролата само веднъж.

Добавяне на Mi профил

Може да добавите Mi профил, ако искате да подновите паролата за заключване на приложения.

#### 4. Потвърждаване на паролата за заключване на приложения

Когато функцията за заключване на приложения е включена, след като отворите защитено приложение, ще се покаже диалогов прозорец, който изисква въвеждане на парола.

Може да въведете паролата или да използвате пръстовия си отпечатък, за да отключите приложението.

Докоснете "Забравена парола", за да подновите паролата за заключване на приложения. Възможностите, с които разполагате, може да се различават в зависимост от това дали сте добавили Mi профил, преди да се опитате да подновите паролата.

Ако не искате да отворите приложението, докоснете бутона "Назад" в горния ъгъл на екрана, за да затворите диалоговия прозорец за потвърждение.

#### <span id="page-51-0"></span>Клонирани приложения

 $\cdot$  Функцията "Клонирани приложения" ви позволява да клонирате съществуващо приложение на устройството си и да го използвате независимо с друг акаунт.

 $\cdot$  Може да създавате клонирани приложения в "Управление на приложенията" > "Клонирани приложения". Там ще видите списък със съвместими приложения, инсталирани на устройството ви.

· Освен инсталираните приложения, съвместими с тази функция, ще може да видите и препоръчаните от нас приложения. Използвайте превключвателя до името на приложението, за да създадете клонирано приложение.

· Използвайте лентата за търсене в горната част на екрана, за да потърсите приложенията, инсталирани на вашето устройство.

· Всички клонирани приложения имат свои собствени преки пътища на началния екран. В ъгъла на прекия път се показва икона на клонираното приложение, която може да ви помогне да различите едно приложение от друго.

· Когато системата изисква действие от приложение, което има клонирано приложение, ще получите запитване кое приложение да бъде използвано.

#### Деинсталиране на клонирани приложения

Може да деинсталирате клонираните приложения по същия начин като обикновените. Освен това може също да изключите превключвателя на съответното приложение в "Сигурност", за да го деинсталирате.

Всички данни на клонираното приложение, което деинсталирате, ще бъдат изтрити.

#### Акаунти на клонирани приложения

Ако дадено клонирано приложение отговаря на стандартите на интерфейса на Google за няколко акаунта, може да добавяте и синхронизирате акаунти на клонирани приложения на тази страница, както и да персонализирате настройките им. Настройките на приложения на трети страни може да се различават.

# <span id="page-52-0"></span>Бележки

#### 1. Създаване на бележка

Отворете приложението и докоснете знака плюс, за да добавите нова бележка. "Бележки" поддържа добавяне на текст, изображения и аудио.

#### 2. Гласови бележки

Докоснете иконата на звукова вълна, за да създадете аудиозапис и да го запишете в бележката си.

#### 3. Функции

Може да използвате шаблони, да добавяте изображения, списъци с отметки и гласови бележки, както и да форматирате текста в "Бележки".

Може също да споделяте бележките си като текст или изображения в различни платформи.

Натиснете и задръжте бележка, за да зададете напомняне, да я скриете или да я добавите в папка.

#### 4. Изтриване на бележки

Отворете бележка и докоснете бутона "Още", за да я изтриете. Може също да плъзнете нагоре с два пръста, за да изпълните това действие. Натиснете и задръжте бележка, за да изтриете няколко бележки.

#### 5. Възстановяване на изтритите бележки

За да прегледате изтритите бележки, докоснете "Бележки" на началната страница и изберете "Кошче". Докоснете бележката, която искате да възстановите. Ако не може да намерите бележката, която ви е необходима, се опитайте да я намерите на i.mi.com.

#### 6. Папки

Докоснете "Бележки" на началната страница, за да се покаже падащото меню. Тук може да създавате папки.

Може също така да премествате бележките в нови папки.

7. Търсене

Въведете ключови думи в лентата за търсене на началната страница, за да намерите конкретни бележки.

#### 8. Скрити бележки

Плъзнете надолу, като започнете от горната част на екрана и спрете по средата, за да видите скритите бележки.

#### 9. Изглед

Докоснете бутона "Още" на началната страница, за да превключите между изглед в таблица и изглед в списък.

# <span id="page-53-0"></span>Звукозапис

#### 1. Запис на аудио

Отворете приложението и просто докоснете "Запис", за да започнете да записвате аудио. Може да поставите записа на пауза и да възобновите процеса, както и да маркирате конкретни сегменти, докато записвате.

#### 2. Преглед на записите

Докоснете "Записи", за да видите всички записи, които сте направили.

#### 3. Настройки (може да се различават на различните устройства)

Докоснете иконата на настройките в горния ъгъл, за да видите наличните опции. Тук може да зададете качеството на записа, да разрешите използването на слушалката за възпроизвеждане на аудио и др.

# <span id="page-53-1"></span>Запис на екрана

#### 1. Запис на екрана

Ще намерите "Запис на екрана" в папката "Инструменти" на началния екран. Отворете приложението и докоснете червения бутон, за да активирате записа на екрана. В ъгъла на екрана ще се появи бутонът "Старт". Пригответе се и докоснете този бутон, за да започнете да записвате.

#### 2. Край на записа

Докоснете бутона "Стоп" на екрана, за да завършите записа.

#### 3. Отмяна на записа

Докоснете знака "х" на бутона "Старт", ако искате да отмените записа и да затворите инструмента за запис на екрана.

#### 4. Управление на видеоклипове

Видеоклиповете, които записвате, ще се показват на началната страница на инструмента за запис на екрана. Там ще може да ги преглеждате и редактирате.

#### 5. Настройки

· Разделителна способност: Може да записвате видеоклипове с различна разделителна способност. Видеоклиповете с по-висока разделителна способност изглеждат по-резки.

· Качество на видеоклипа: По-доброто качество на видеоклипа означава по-ясна картина и по-голям размер на файла.

· Кадрова честота: По-високата кадрова честота намалява размазването при движение във видеоклиповете ви, но изисква повече системни ресурси. Устройството може да прегрее, когато записвате дълги видеоклипове с висока кадрова честота.

 $\cdot$  Ориентация: Задайте портретна или пейзажна ориентация или изберете режим "Авто".

· Източник на звука: Записвайте безшумни видеоклипове или добавете звуци от микрофона/системата.

· Заключване на екрана за край: Заключете устройството си, за да завършите и запишете текущия запис.

· Показване на жестовете с докосване: По време на записа ще се появят бели точки, които указват местата, които сте докоснали на екрана.

· Визуализиране на бутоните за навигация: Показват се подсказвания, когато натиснете бутоните "Начало", "Меню" и "Назад".

# <span id="page-54-0"></span>Калкулатор

1. Основен калкулатор

Основният калкулатор е първото нещо, което виждате, когато отворите приложението.

2. Научен калкулатор

Отворете "Калкулатор" и докоснете превключвателя, за да преминете към научния калкулатор, който може да изпълнява операции с тригонометрични функции, радиани и корени.

3. Конвертор

Тази функция ви позволява да конвертирате валути, както и голям брой мерни единици.

4. Ипотечен калкулатор

Ипотечният калкулатор прави планирането на финансите ви много по-лесно с регулируеми методи за погасяване и лихвени проценти.

# <span id="page-54-1"></span>Компас

1. Как да калибрирате устройството си

Приложението "Компас" ще ви предложи да калибрирате устройството си, след като открие значителни смущения. Просто следвайте инструкциите на екрана си в такива случаи.

2. Компас

Поставете устройството си на хоризонтална повърхност, за да видите циферблата на компаса.

Дръжте телефона вертикално, за да видите снимката от камерата.

3. Нивелир

Плъзнете наляво от началната страница, за да използвате телефона си като нивелир.

### <span id="page-55-0"></span>Mi Mover

1. Отваряне на приложението

Отидете в "Настройки" > "Допълнителни настройки" > Mi Mover, за да отворите приложението.

2. Преминаване от iPhone към телефон Mi

Може да прехвърляте контакти, снимки и видеоклипове, събития в календара и бележки. Свържете двете устройства с Wi-Fi, отворете Mi Mover и докоснете "Аз съм получател". Изберете "Импортиране от iPhone", въведете вашия Apple ID и парола и докоснете "Вход", за да започнете прехвърлянето.

(Забележка: Необходимо е удостоверяване в две стъпки за устройства с iOS 10.3 или по-нова версия).

Преминаване от предишен телефон Mi към нов

· Ново устройство

Отворете Mi Mover, докоснете "Аз съм получател", изберете "Импортиране от телефон с Android" и генерирайте QR код.

· Старо устройство

Отворете Mi Mover, докоснете "Аз съм подател", сканирайте QR кода на новото устройство, изберете елементите, които искате да прехвърлите, и докоснете "Изпрати". Няма да може да се свържете с интернет по време на прехвърлянето, тъй като Mi Mover използва Wi-Fi за изпращане на елементи.

#### 3. Преминаване от телефон с Android към телефон Mi

· Нов телефон Mi

Отворете Mi Mover, докоснете "Аз съм получател", изберете "Импортиране от телефон с Android" и генерирайте QR код.

· Стар телефон с Android

Инсталирайте Mi Mover и отворете приложението. Докоснете "Старт", сканирайте QR кода на новото устройство, изберете елементите, които искате да прехвърлите, и докоснете "Изпрати".

### <span id="page-55-1"></span>Скенер

1. Отваряне на приложението

Може да отворите "Скенер", като докоснете иконата на началния екран или използвате преките пътища в браузъра, глобалното търсене и Mi Wallet.

2. Кодове за сканиране

Освен да сканирате баркодове и QR кодове, може също така да разпознавате кодовете на изображения, записани в галерията, като докоснете иконата в горния десен ъгъл на началната страница.

#### 3. Пазаруване

Сканирайте продукта, който искате да купите, за да го потърсите в онлайн платформите за електронна търговия.

4. Сканиране на документи

Тази функция ви позволява да записвате сканираните документи като изображения или да разпознавате текст и да го записвате като бележка. Може също така да копирате разпознатия текст в буферната памет.

Ръководство за потребителя на Mi Drop

Mi Drop е приложение за споделяне на файлове, разработено от Xiaomi. Това приложение ви позволява да споделяте файлове, музика, изображения, приложения и други елементи на всички устройства с Android. Прехвърлянето на файлове в Mi Drop е 200 пъти по-бързо от прехвърлянето с Bluetooth. Скоростта на прехвърляне може да достигне 50 Mbps.

1. Как да изпратите файл в Mi Drop? Отворете Mi Drop и докоснете "Изпрати". Изберете файлове, докоснете бутона за изпращане и изчакайте получателя. Докоснете профилната снимка на другия потребител и започнете прехвърлянето.

#### 2. Как да получите файл в Mi Drop?

Отворете приложението Mi Drop, докоснете опцията за получаване и изчакайте другото устройство да се свърже.

- 3. Как да установите връзка между устройствата чрез QR код? На изпращащото устройство докоснете "Сканиране на QR код", за да се свържете и да сканирате QR кода на получаващото устройство. На получаващото устройство докоснете "Свързване чрез QR код", за да се покаже QR кодът.
- 4. Как да споделите Mi Drop с приятели?

Отворете приложението Mi Drop и докоснете опцията за споделяне, която ще покаже опциите за преносима точка за достъп и Bluetooth.